# **Table of Contents**

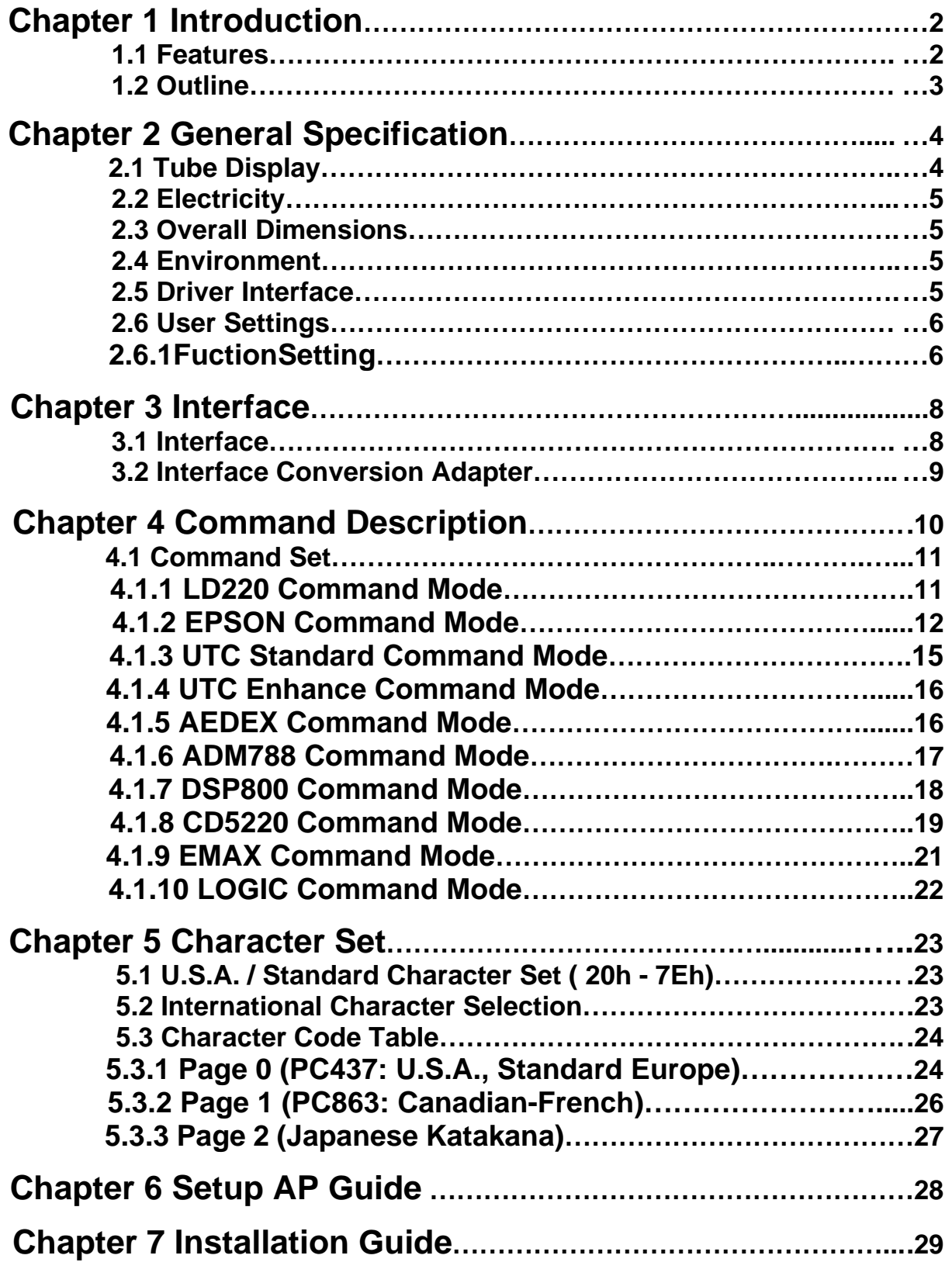

# **Chapter 1 Introduction**

### **1.1 Features**

- $\Box$  The customer display is Vacuum Fluorescent Displays which display 20 columns and 2 lines, each columns is 5x7 dots.
- $\square$  Blue-green fluorescent color is easy on the eyes.
- $\Box$  The display panel is movable so that it can be adjusted for the best viewing angle.
- $\Box$  The customer display have different height by adjusting the support.
- $\square$  The interface of customer display is RS-232, with baud rates select from 9600 or 19200 bps.
- $\Box$  The customer display have provided the pass through function to reduce the cable connection.
- $\Box$  The user defined and international character sets are the standard of customer display.
- $\square$  Supports 10 command modes, with EPSON command mode set as default
- $\square$  Supports power from 5V to 12V, it prevents any mindless use of improper power input to cause malfunction
- $\Box$  Easy configure & various settings through its free powerful set up software i.e. Welcome message and plenty of code pages setting and others setting.
- Control boards design in top panel to prevent water or wet counter surface may damage from the bottom.
- $\Box$  2<sup>nd</sup> Choice round-shape mini base for space-saving, stable and ingenious
- $\Box$  Panel is structured to easy-detachable and available for wall mounting install and OEM

#### **Attention**

- 1. This specification shall apply only to the product(s) coming along with this manual inside.
- 2. This manual may not apply to the previous or later product(s).
- 3. This specification may be modified without any notice. If it is necessary for "customers" to have a latest manual about specification, please inquire your suppliers.

# **1.2 Outline**

The customer display outline has included of three parts: the panel, the support, and the interface adapter

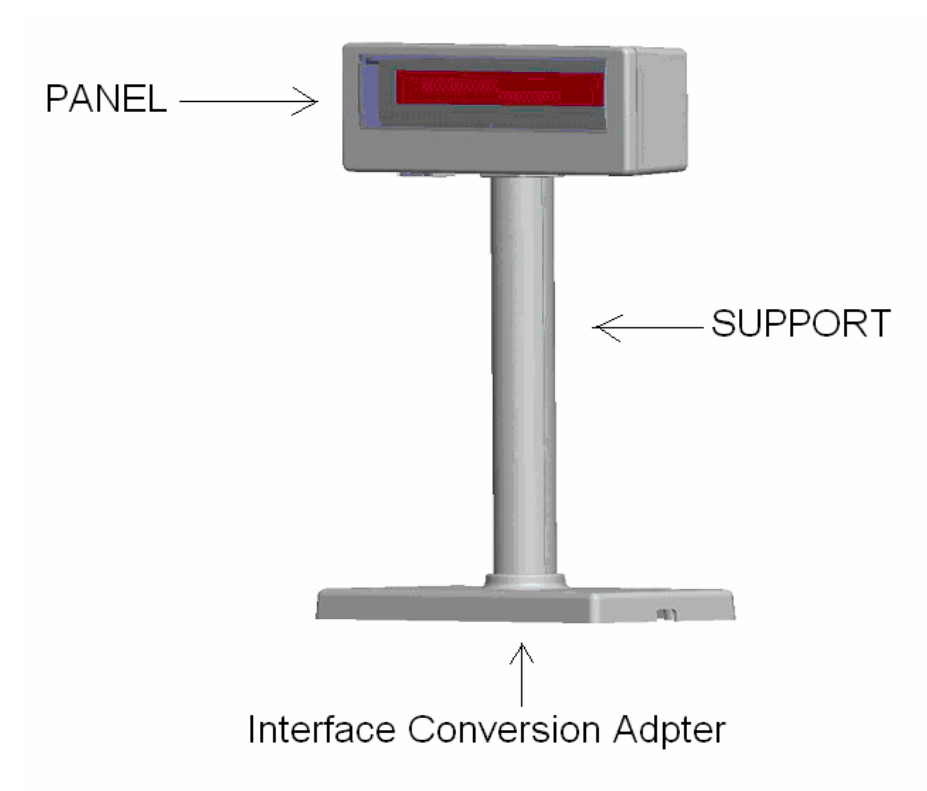

The standard VFD customer display should include following accessories:

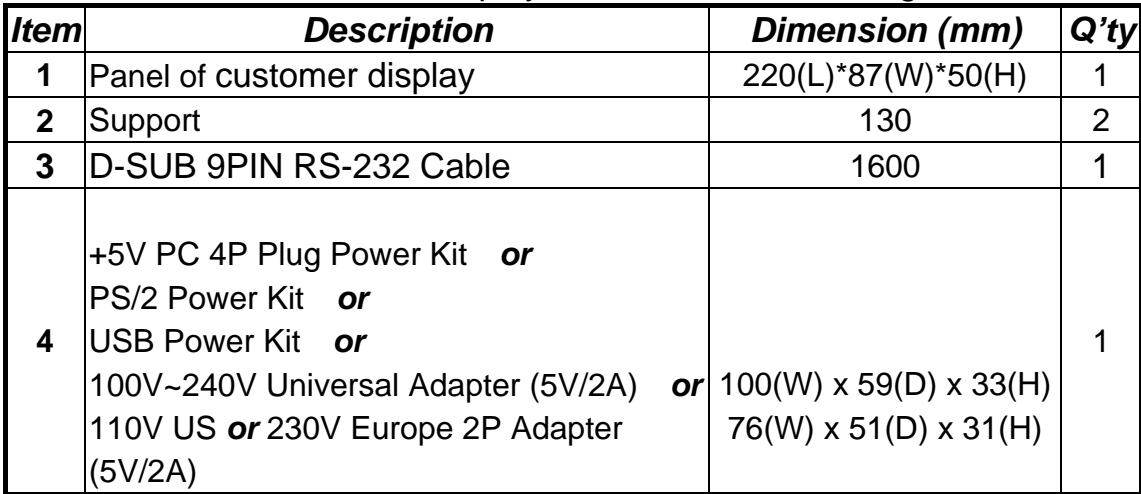

※ **Above accessories may be different due to customers' requirement when delivery.** 

# **Chapter 2 General Specification**

### **2.1 Tube Display**

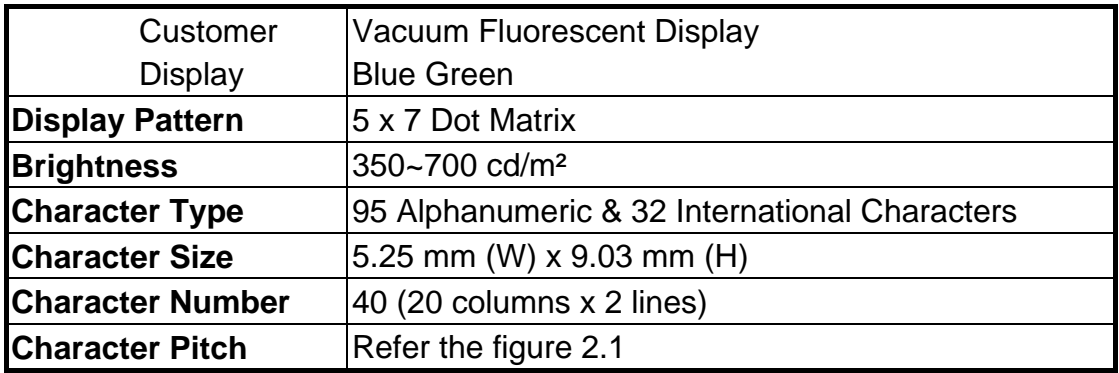

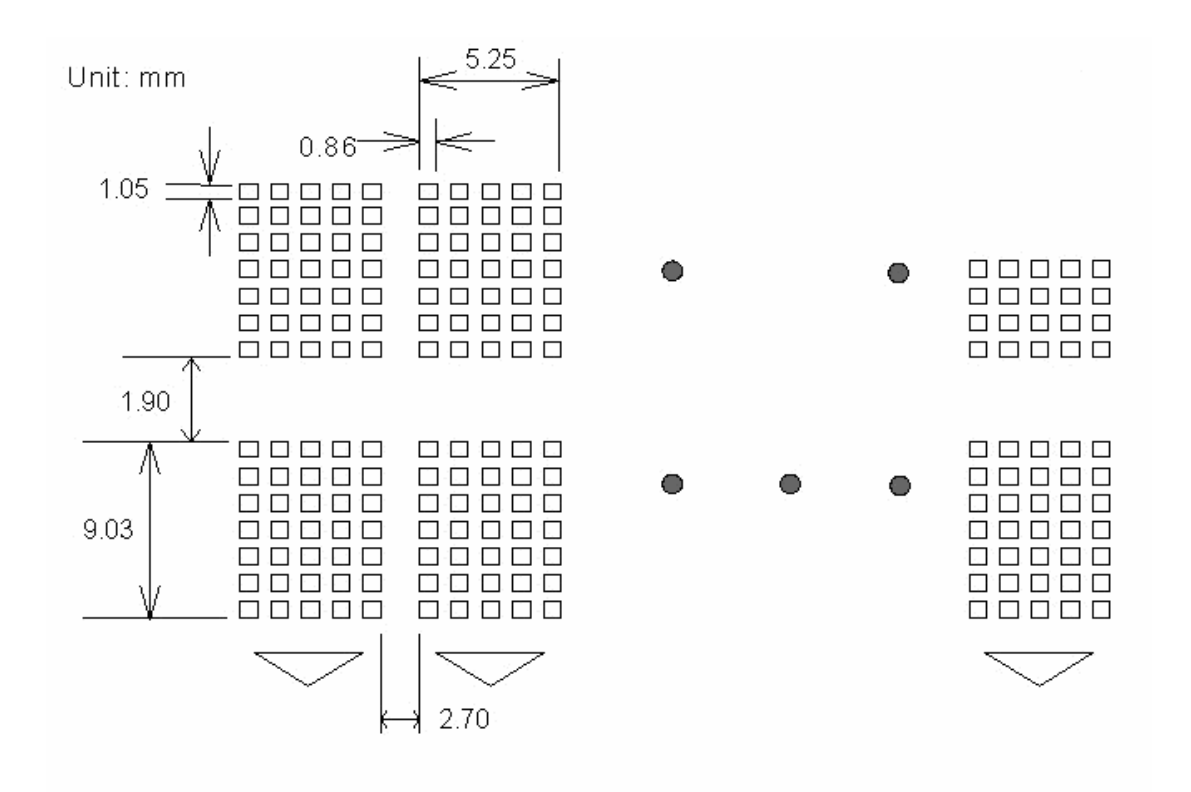

# **2.2 Electricity**

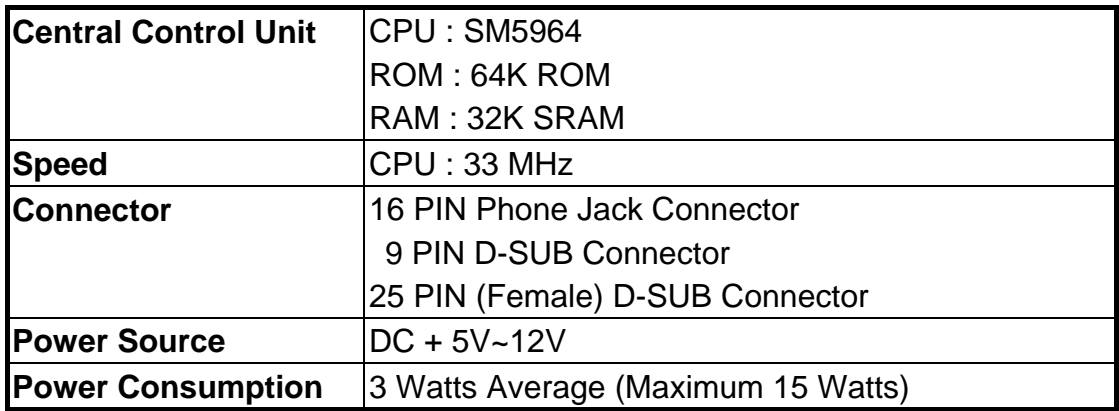

# **2.3 Overall Dimensions**

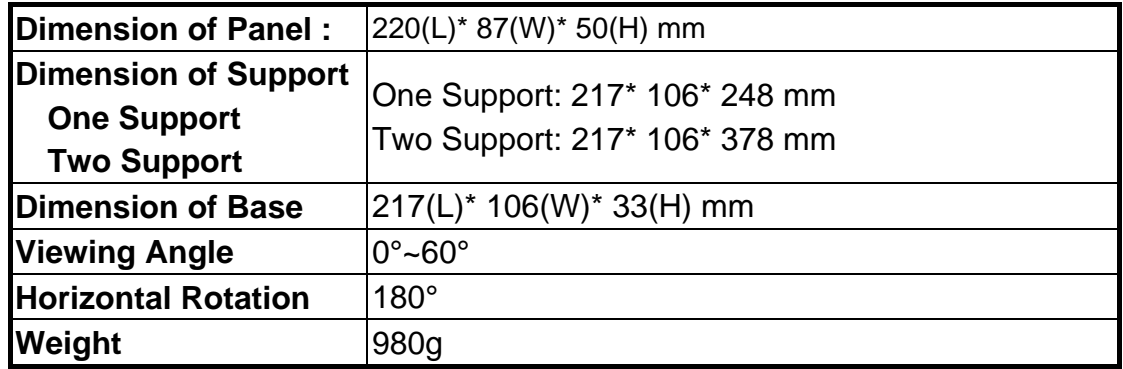

# **2.4 Environment**

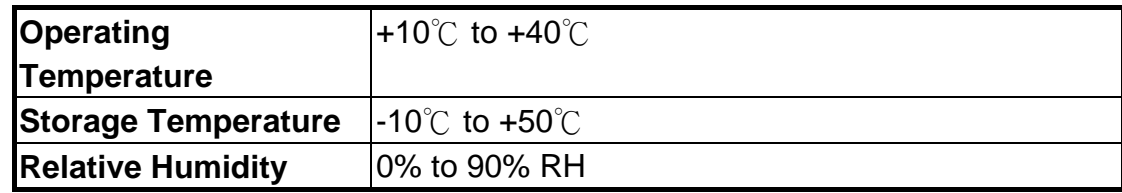

# **2.5 Driver Interface**

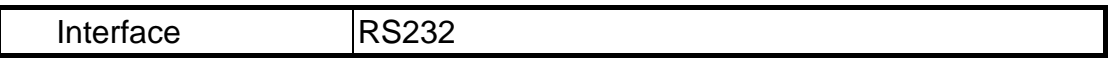

# **2.6 User Setting**

**The default protocol is 9600 bps, non-parity, 8 data bits, 1 stop bit and with DTR/DSR control.** 

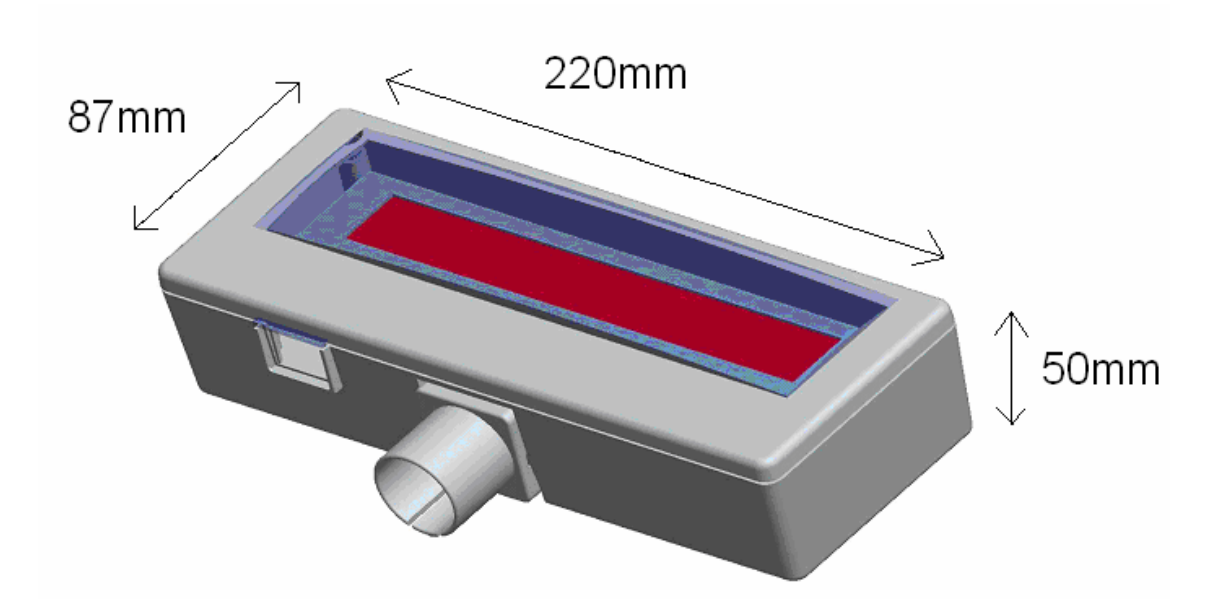

# **2.6.1 Function Setting**

**No switch, all user setting is set up by Application Program (AP).** 

**( I ) Baud Rate Select** 

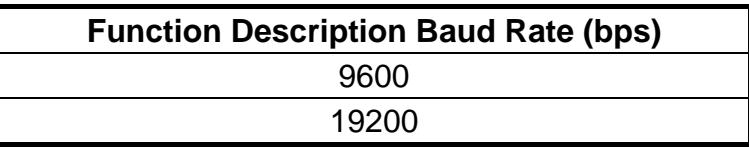

# **( II ) Command Type Select**

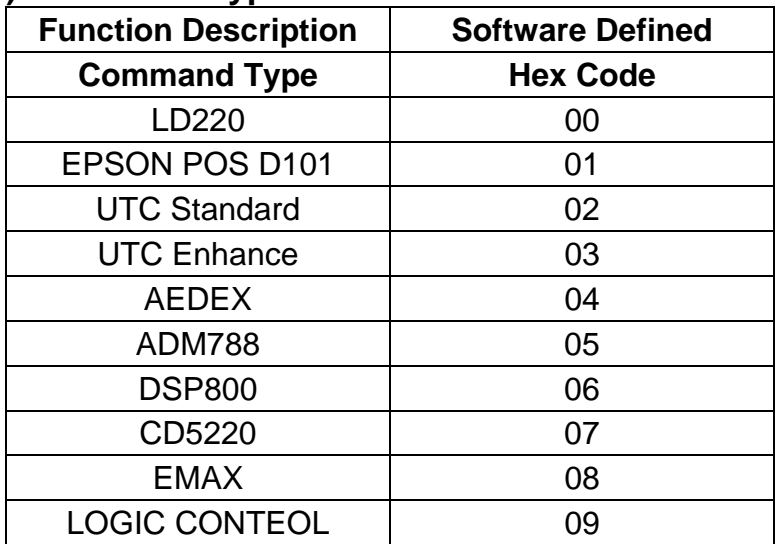

# **( III ) International Character Set**

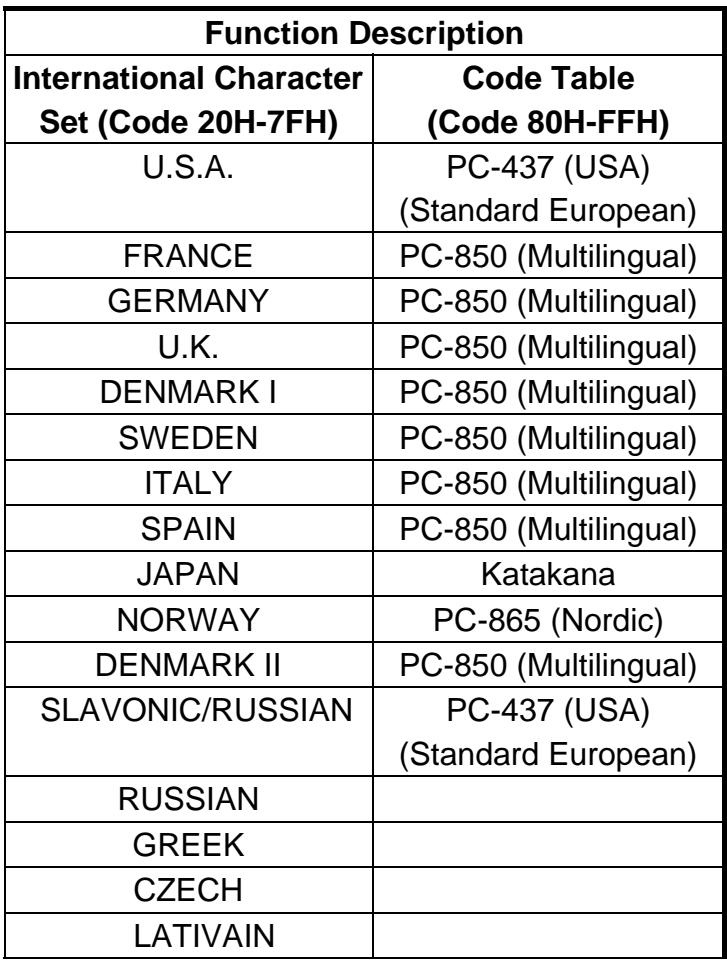

# **Chapter 3 Interface**

### **3.1 Interface**

Specifications:

Data Transmission Method : Asynchronous Serial. Handshaking : DTR/DSR Control Default Protocol : 9600/19200 bps, non-parity, 8 data bits, 1 stop bit.

Communication Protocol

#### **1. Receive Data.**

The DTR signal is as follows:

[HIGH] This indicates that the display isn't ready to receive data. It depend on the following conditions:

- $\Box$  The period from when the power is turned on to when the printer first becomes ready to receive data.
- $\Box$  When the remaining space in the receiving buffer becomes 128 bytes or less.
- $\Box$  When the DTR signal of the printer is HIGH when the printer is selected using the command.

 [LOW] This indicates that the display is ready to receive data. It depends on the following conditions:

 $\Box$  When the printer first becomes ready to receive data after power-on.

- □ When the remaining space in the receiving buffer becomes 128 bytes or more.
- $\Box$  When the DTR signal of the printer is LOW when the printer is selected using the command.

#### **2. Transmit Data.**

After confirming the DSR is LOW, data is transmitted to printer.

### **3.2 Interface Conversion Adapter**

The interface adapter section has connectors for the display panel, the printer, the power supply, and host computer. All the data transmitted from the host computer will be received by the display. If this data is for the display, the data will be processed, and if it is for the printer, it will be transmitted to the printer. Whether the data is for the display or the printer can be switched using the peripheral device selection command.

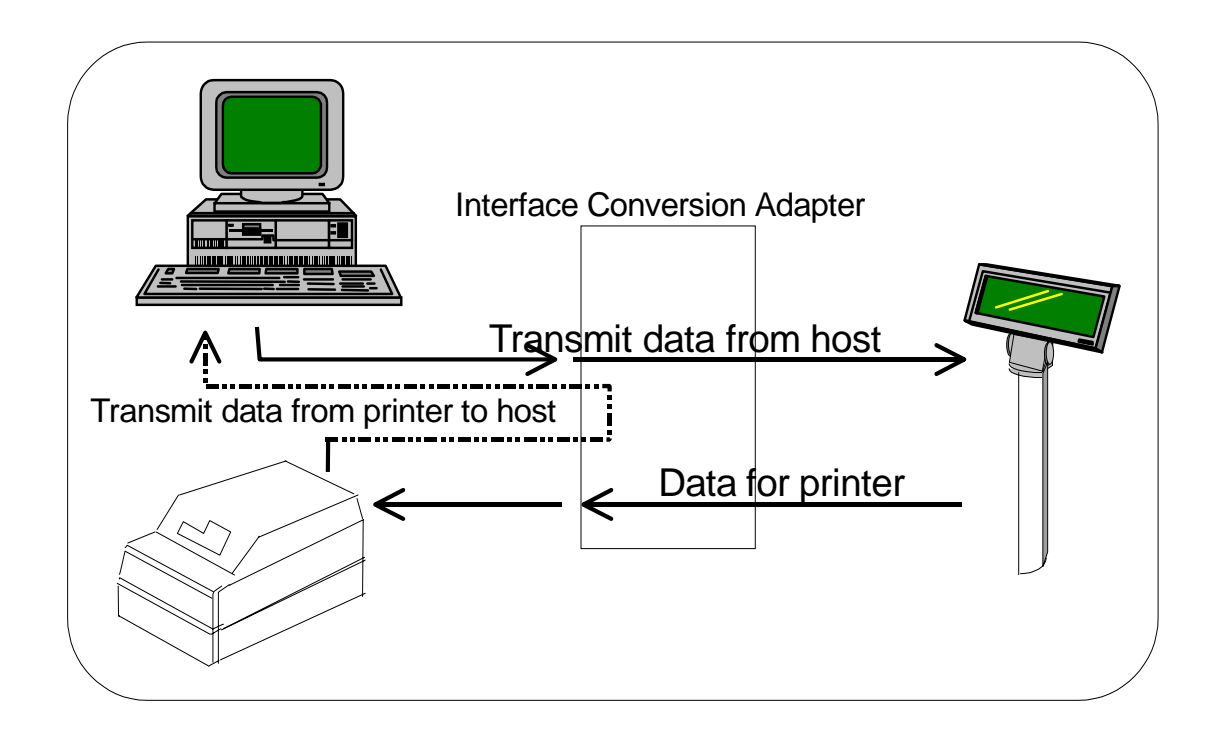

### **( II ) Connector for Host Computer**

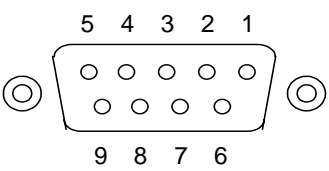

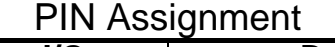

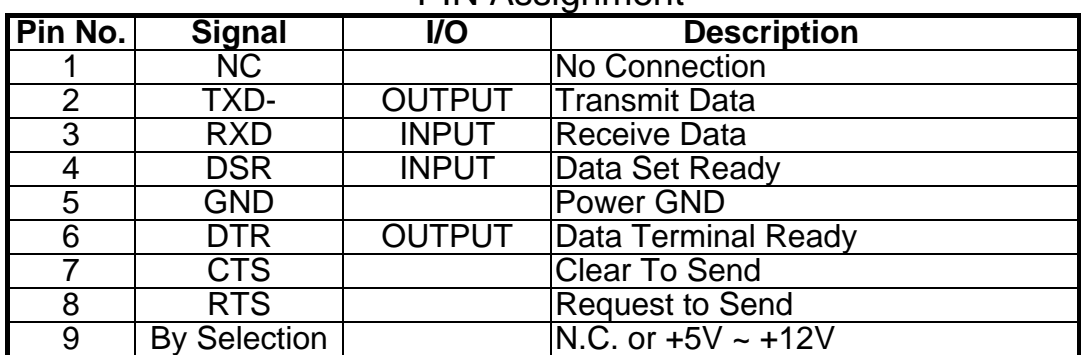

#### **( III) Passthru Mode**

#### **PASS 1**

#### **For the printer with ESC/POS command**

 **For the printer without ESC/POS command** 

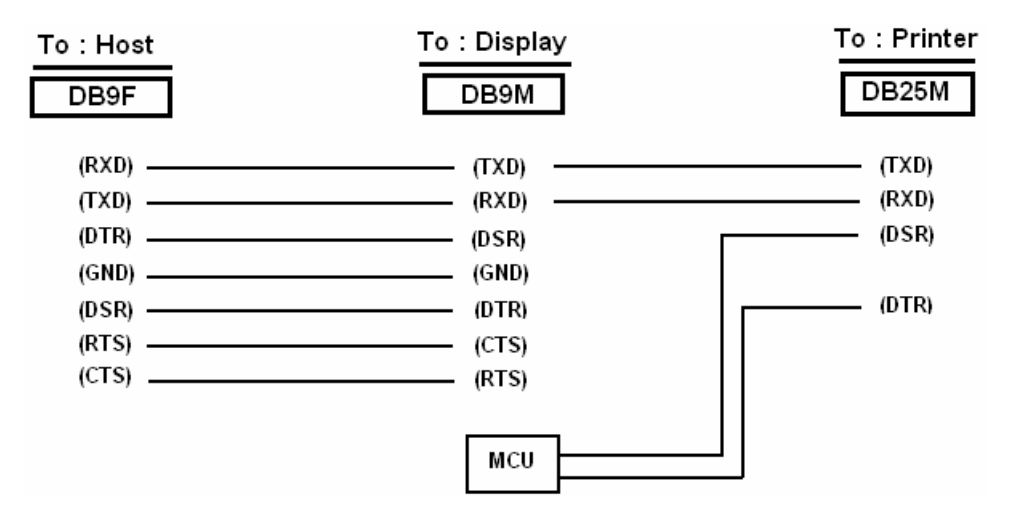

#### **PASS 2**

#### To: Printer To: Display To: Host DB<sub>25</sub>M DB9M DB9F  $(RXD)$ (TXD)  $(RXD)$  $(TXD)$  $(TXD)$  - $(RXD)$ - (DSR) (DSR)  $(GND)$ - (GND)  $(DSR)$  (DSR) - (DTR)  $(RTS)$  $-$  (CTS)  $(CTS)$  $(RTS)$ MCU

# **Chapter 4 Command Description**

### **4.1 Command Set**

#### **4.1.1 LD220 Command Mode**

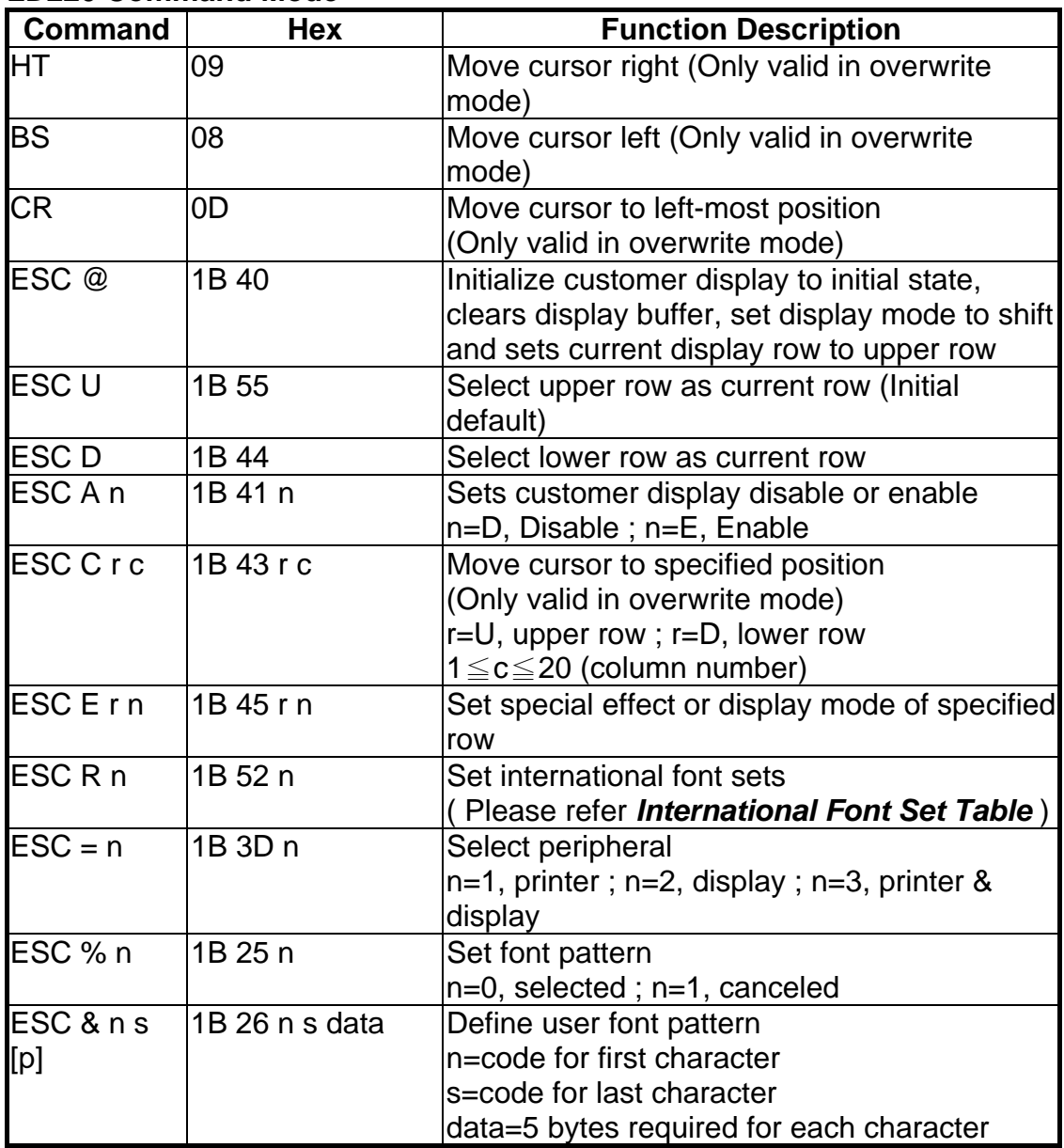

**(REMARK)**\*Using commands "ESC E r n", the value (Hex) of parameter

r 58h=all rows

 55h=upper row 44h=lower row

n special function, the value is one of 30h=shift mode (Default display mode) 31h=rotation mode 32h=blink mode 33h=clear this row and switch to shift mode 34h=overwrite mode 35h=vertical mode

#### **\* International Font Set Table**

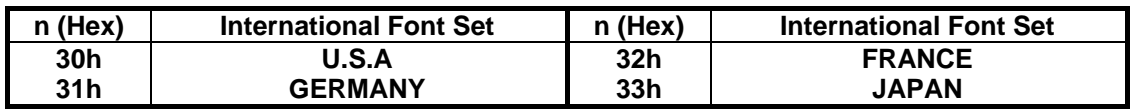

# **4.1.2 EPSON Command Mode**

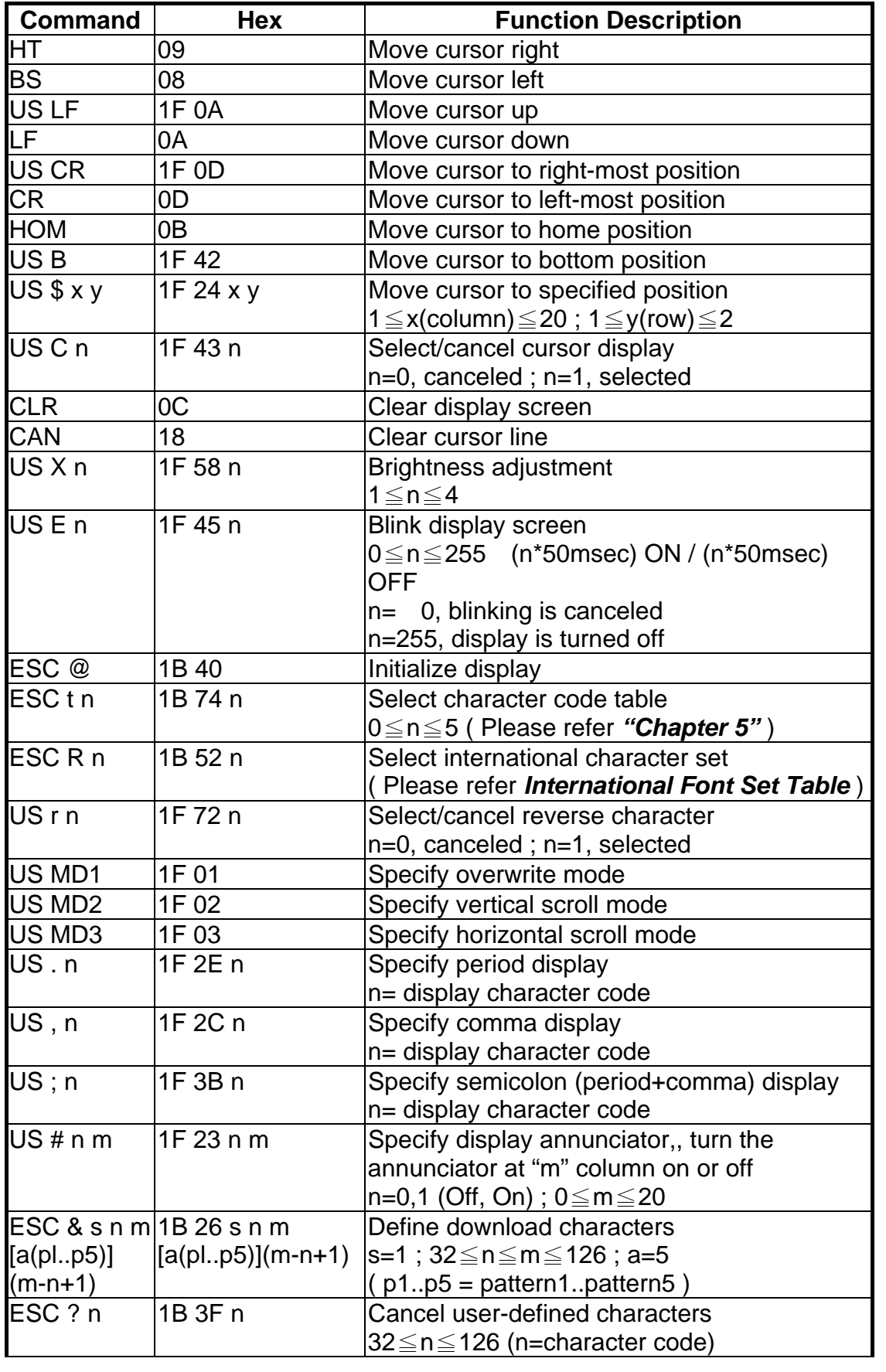

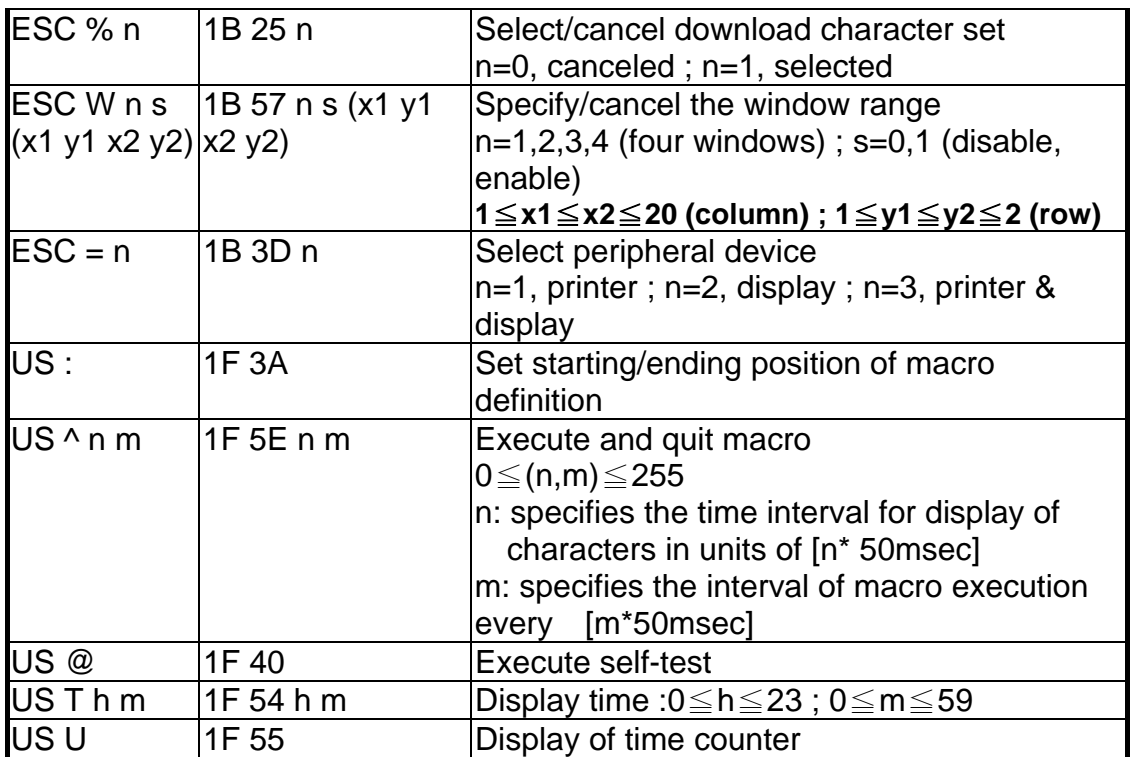

#### **\* International Font Set Table**

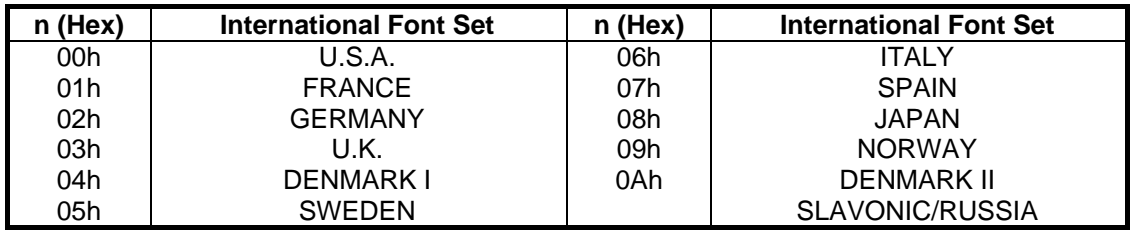

#### ※ **Specify decimal point, comma, semicolon, annunciator\***

(1) **US . n (Decimal Point) / US , n (Comma) / US ; n (Semicolon):** 

The displayed character codes are form 32(20h) to 127(7Eh), and 128(80h) to 255(FFh) in the character code table. The

period/comma/semicolon displayed only for n. The period is not displayed for the subsequent display characters.

(2) **US # n m (annunciator):** 

**[ range ] n = 0(00h) or 1(01h) / m = 0(00h)~20(14h)** 

**[ notes ] When n= 0, the annunciator at column m is turned off.** 

 **When n= 1, the annunciator at column m is turned on.** 

 **"m" specify column number (the most left column is column 1) at which annunciator to be turned on/off is placed.** 

 **When m = 0, all annunciators are turned on or off. Once an annuciator(s) is turned on, it remains on until turned off by this command, the ESC@ or US@ command is executed, or the power is turned off. [example]: To turn on the annunciator at the third column:** 

 **[n = 01h ], [ m = 03h ]** 

 **To turn off all the annunciators:** 

 **[n = 00h ], [ m = 00h ]** 

※ **Above commands relating decimal point, comma, semicolon, and annunciator may not be available due to hardware limit of display tube.**

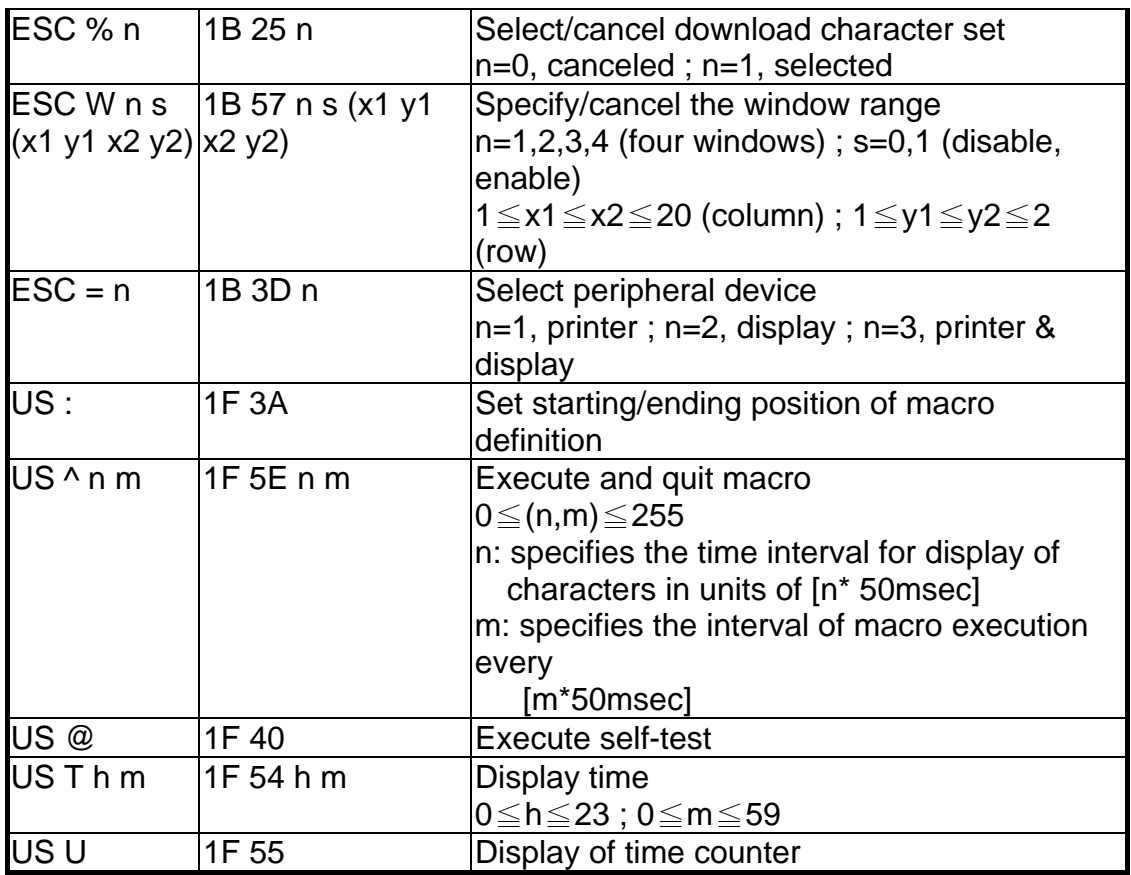

#### **\* International Font Set Table**

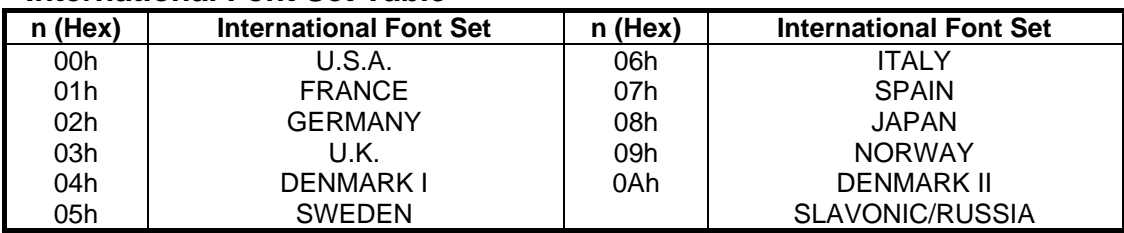

#### ※ **Specify decimal point, comma, semicolon, annunciator\***

(3) **US . n (Decimal Point) / US , n (Comma) / US ; n (Semicolon):** 

The displayed character codes are form 32(20h) to 127(7Eh), and 128(80h) to 255(FFh) in the character code table. The

period/comma/semicolon displayed only for n. The period is not displayed for the subsequent display characters.

- (4) **US # n m (annunciator):** 
	- **[ range ] n = 0(00h) or 1(01h) / m = 0(00h)~20(14h)**

**[ notes ] When n= 0, the annunciator at column m is turned off.** 

 **When n= 1, the annunciator at column m is turned on.** 

 **"m" specify column number (the most left column is column 1) at which annunciator to be turned on/off is placed.** 

 **When m = 0, all annunciators are turned on or off.** 

**Once an annuciator(s) is turned on, it remains on until turned off by this command, the ESC@ or US@ command is executed,** 

**or the power is turned off.** 

**[example]: To turn on the annunciator at the third column:** 

 **[n = 01h ], [ m = 03h ] To turn off all the annunciators: [n = 00h ], [ m = 00h ]** 

#### ※ **Above commands relating decimal point, comma, semicolon, and annunciator may not be available due to hardware limit of display tube.**

### **4.1.3 UTC Standard Command Mode**

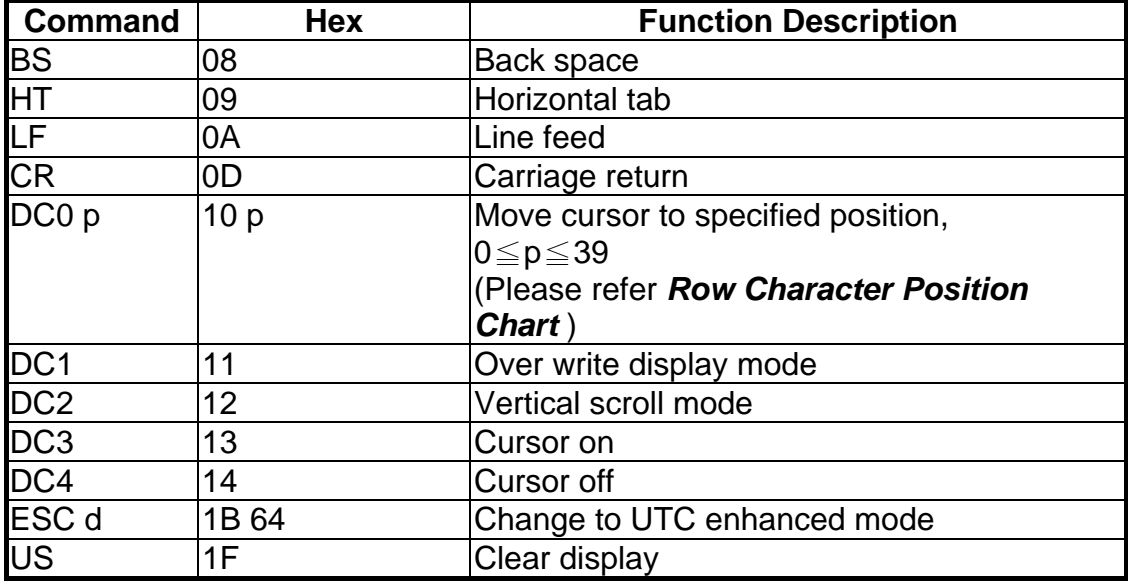

#### **Row Character Position Chart (Decimal)**

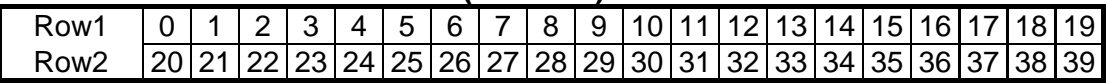

#### **Row Character Position Chart (Hex)**

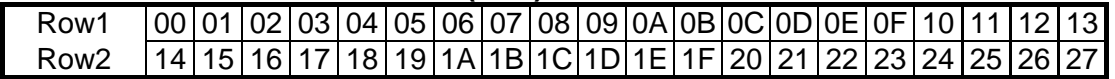

# **4.1.4 UTC Enhance Command Mode**

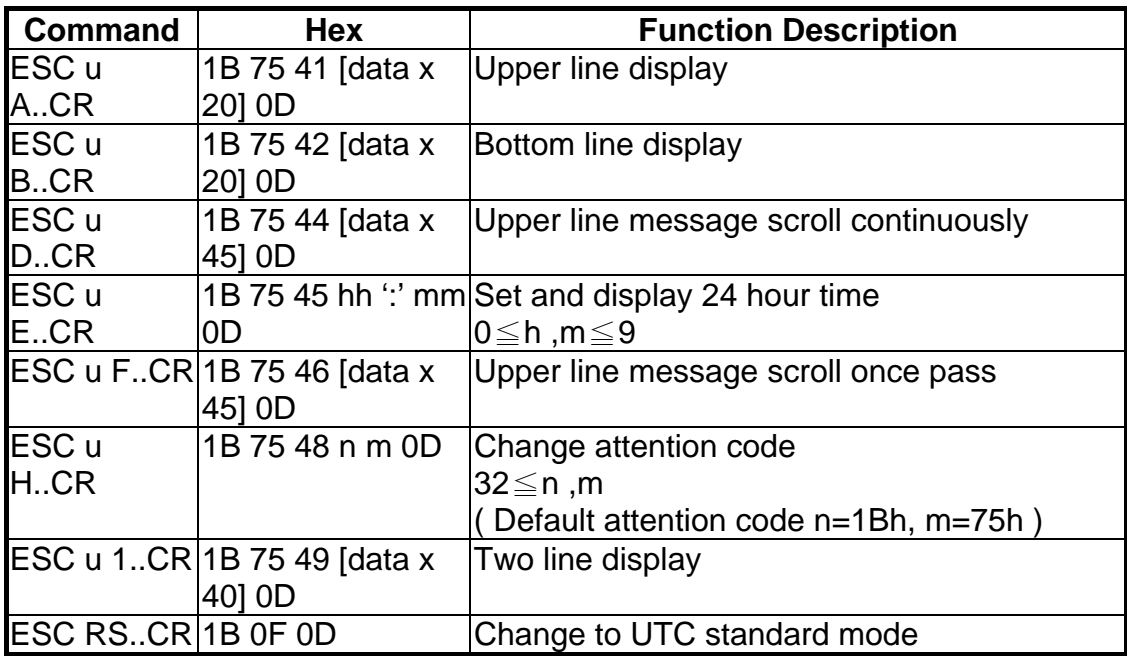

### **4.1.5 AEDEX Command Mode**

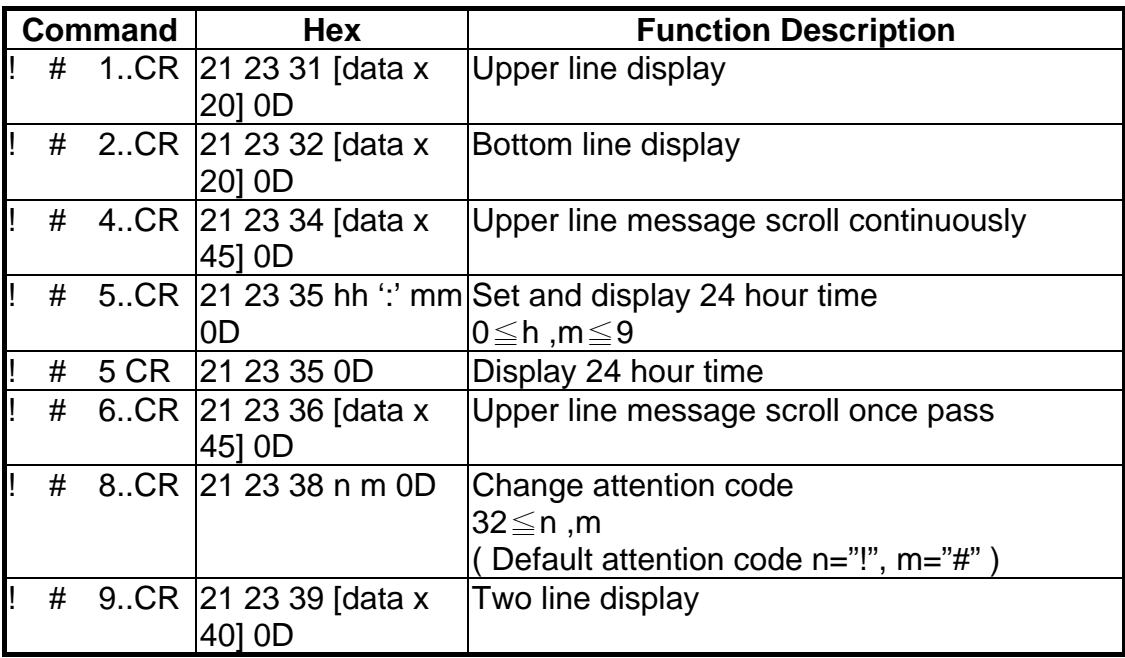

### **4.1.6 ADM788 Command Mode**

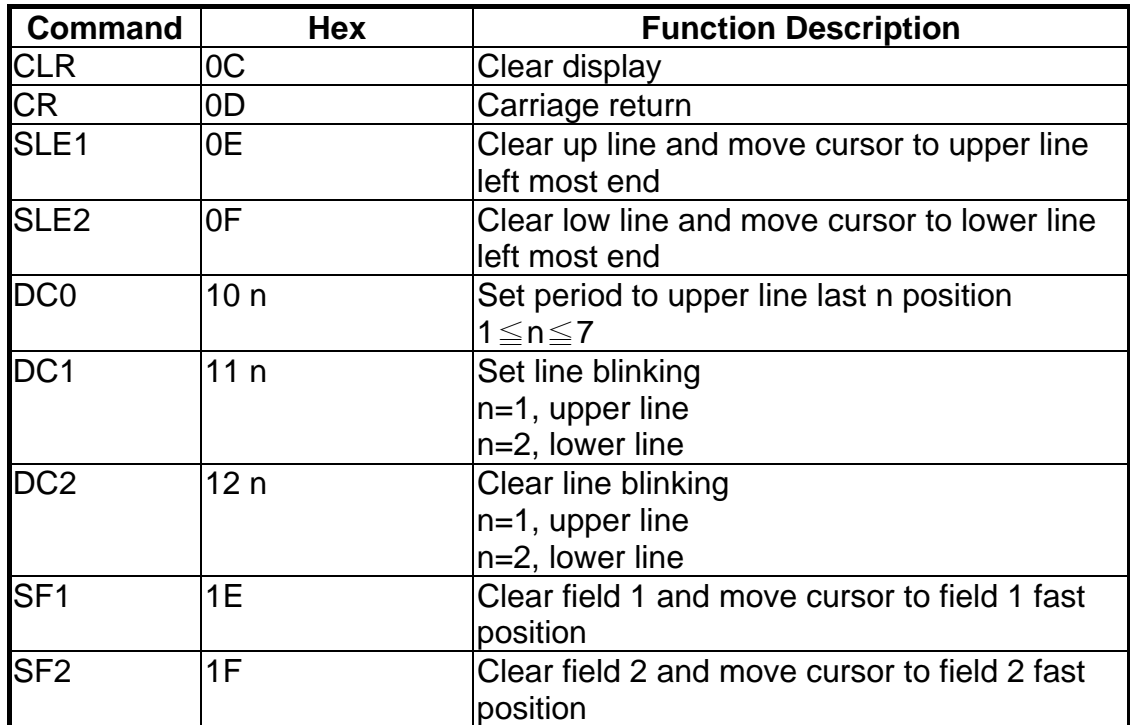

### **4.1.7 DSP800 Command Mode**

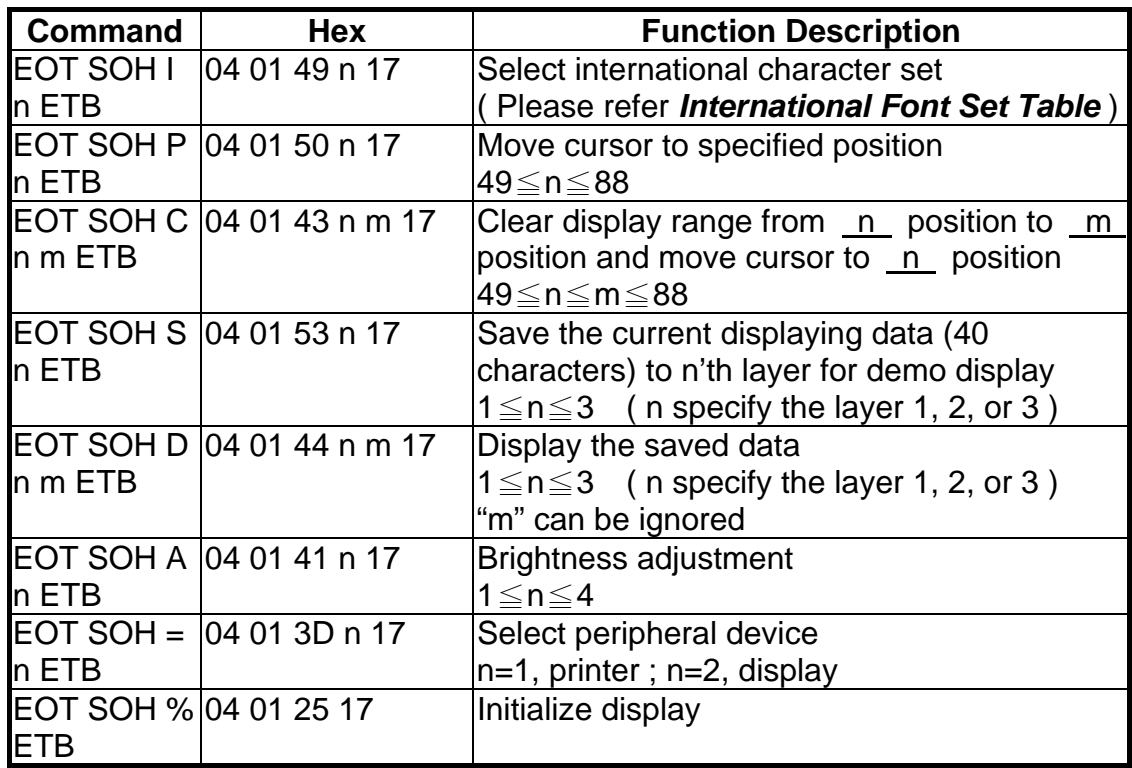

#### **\* International Font Set Table**

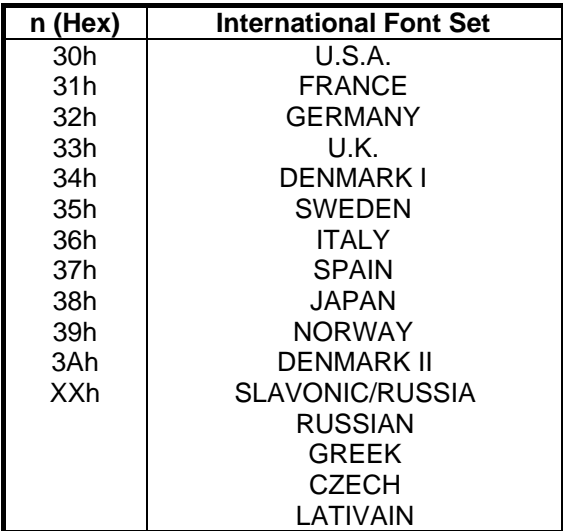

# **4.1.8 CD5220 Command Mode**

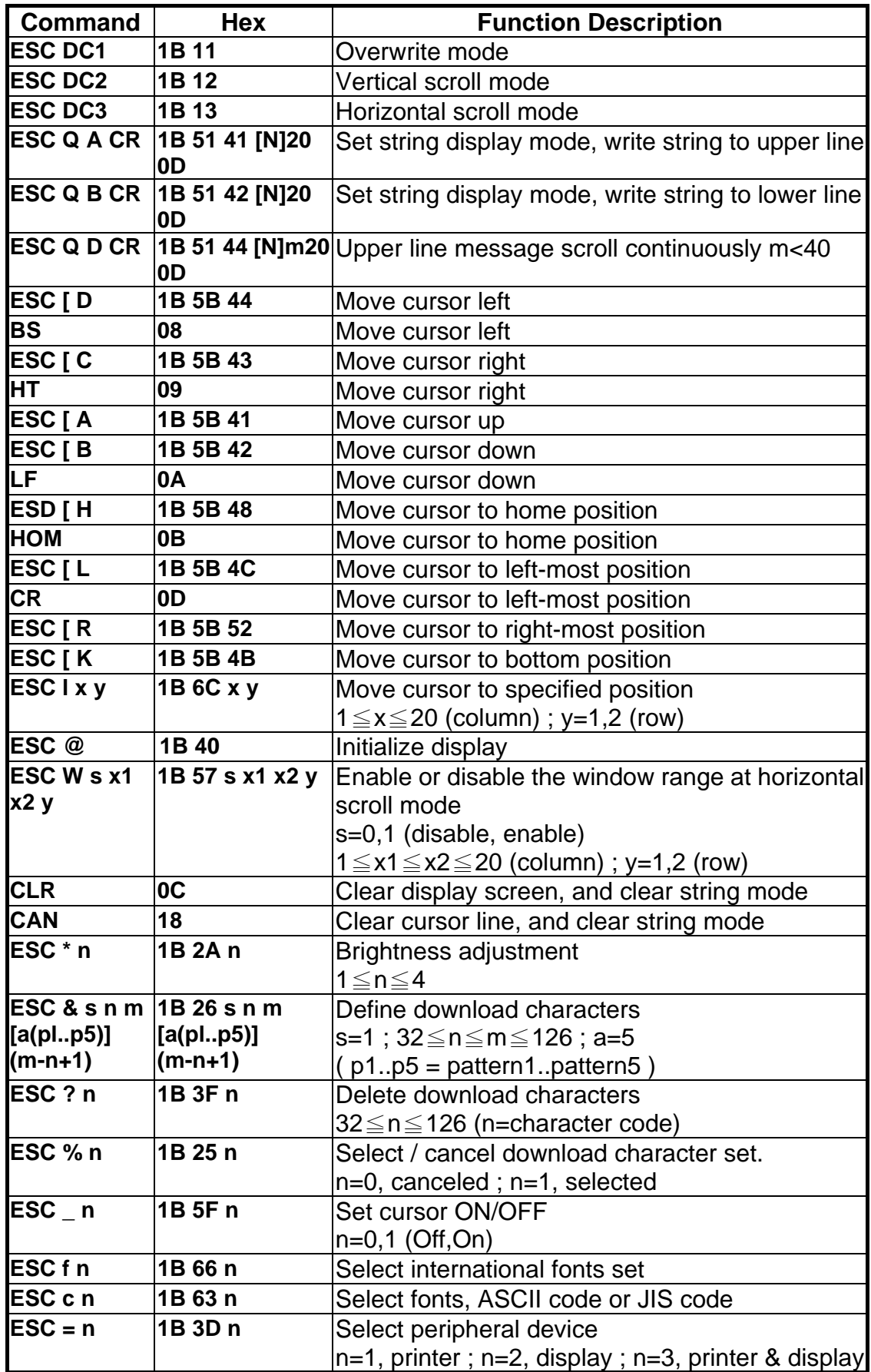

### **(REMARK)**

\* While using command "ESC Q A" or "ESC Q B", these two commands could be used combining with terminal printer - TP 2688 or TP3688

\* If using command "ESC Q A" or "ESC Q B", others commands can't be used except using command "CLR" or "CAN" to change operating mode.

\* If using command "ESC Q D", message on upper line will move continuously till receiving a new command, clearing upper line, and moving cursor to most left position on upper line.

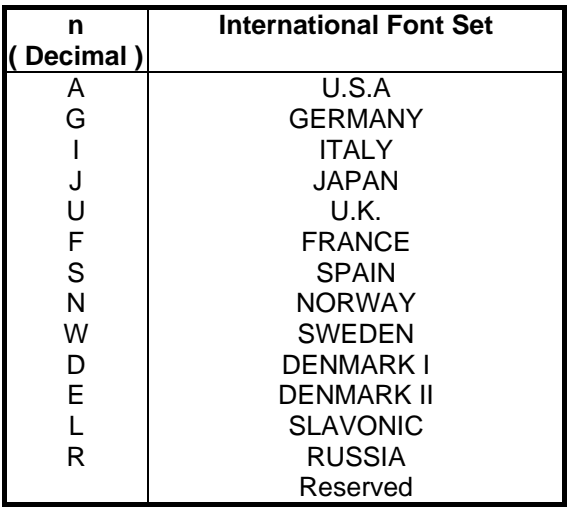

#### **\* International Font Set Table**

#### **\* Select Code Table**

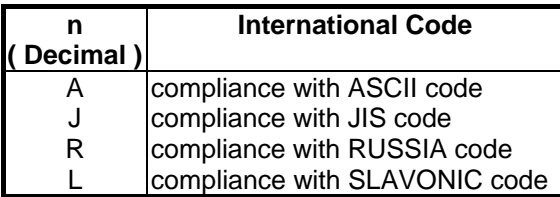

# **4.1.9 EMAX Command Mode**

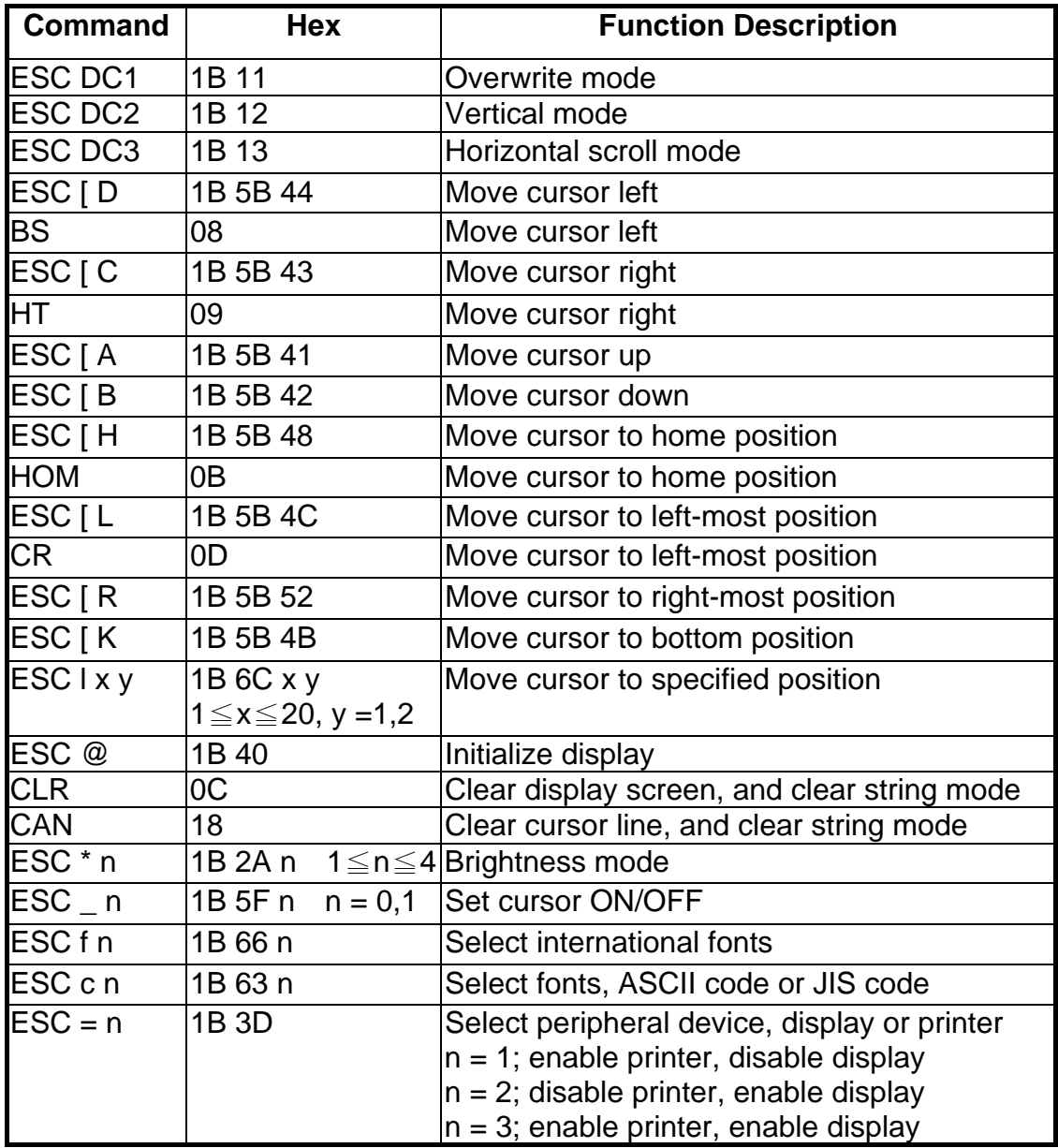

# **4.1.10 LOGIC Command Mode**

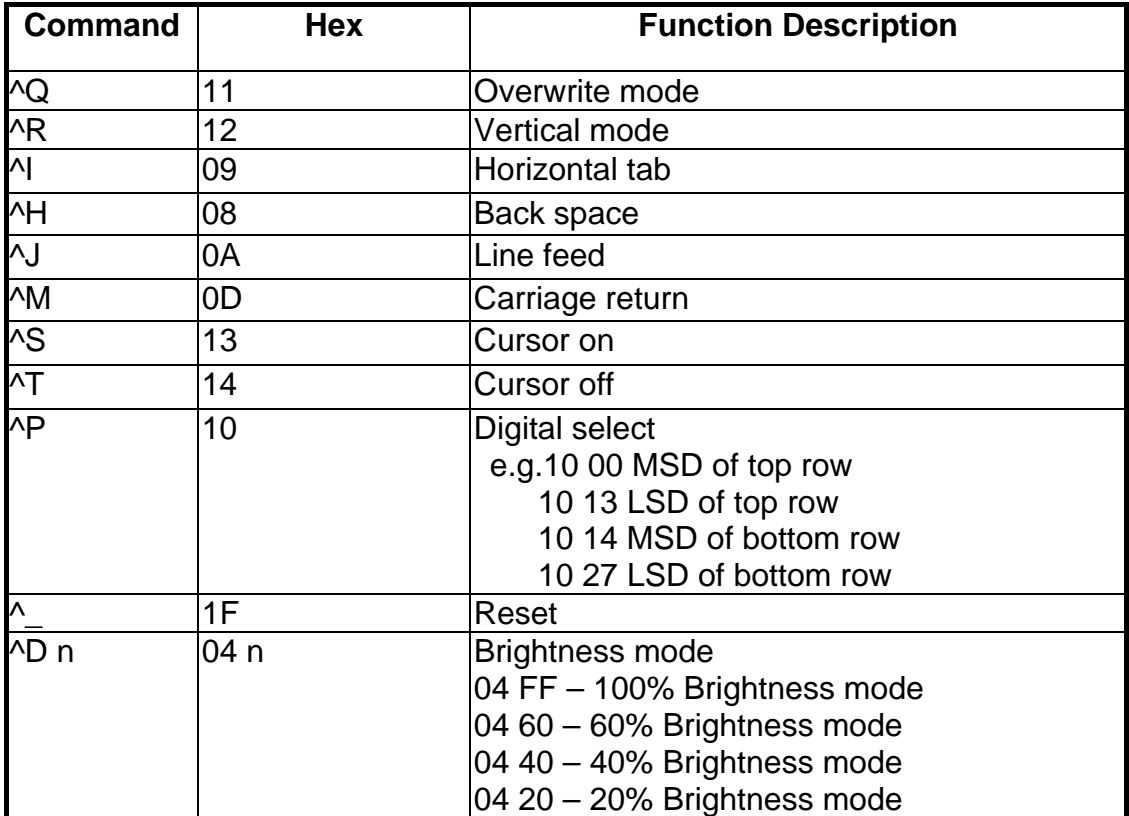

# **Chapter 5 Character Set**

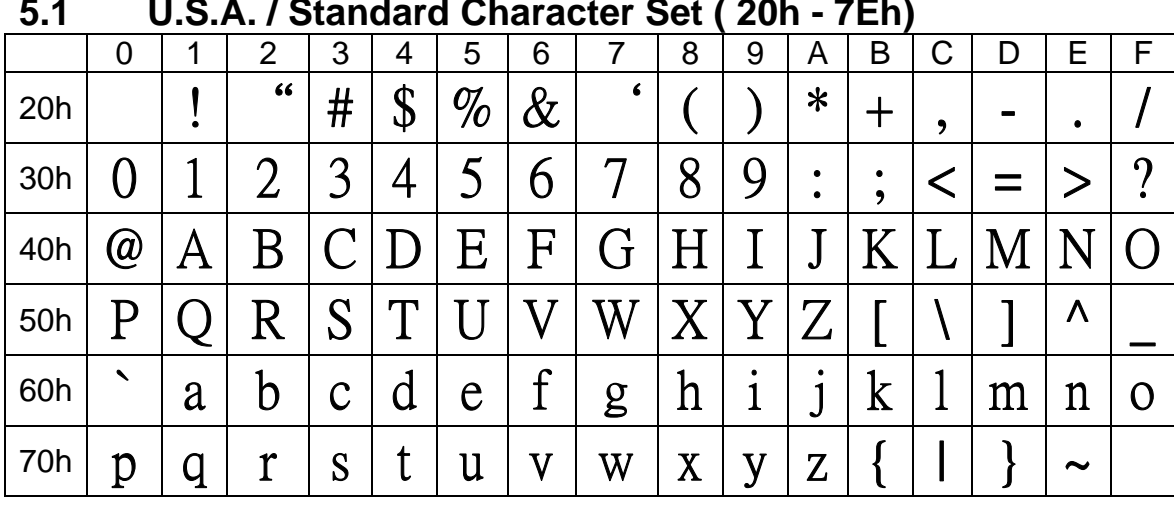

# **5.1 U.S.A. / Standard Character Set ( 20h - 7Eh)**

**5.2 International Character Selection** 

| No.            | International                  | 23                                                                                                    | 24      | 40   | 5B      | 5C            | 5D                  | 5E | 60                 | 7B                | 7C                   | 7D   | 7E                    |
|----------------|--------------------------------|----------------------------------------------------------------------------------------------------|---------|------|---------|---------------|---------------------|----|--------------------|-------------------|----------------------|------|-----------------------|
|                | U.S.A.                         | $\#$                                                                                                    | \$      | @    |         |               |                     | Λ  | ↖                  |                   |                      |      | $\tilde{\phantom{a}}$ |
| 1              | <b>FRANCE</b>                  | #                                                                                                    | \$      | à    | $\circ$ |               | $\S$                | Λ  | ↖                  | é                 | ù                    | è    | $\bullet\bullet$      |
| $\overline{2}$ | <b>GERMANY</b>                 | #                                                                                                    | \$      | $\S$ | Ä       | Ö             |                     | Λ  | ↖                  | ä                 | Ö                    | ü    | $\beta$               |
| 3              | U.K.                           | $\mathfrak{X}% _{T}=\mathfrak{X}_{T}\!\left( a,b\right) ,\ \mathfrak{X}_{T}=\mathfrak{X}_{T}\!\left( a,b\right) ,$ | \$      | @    |         |               |                     | Λ  | ↖                  | {                 |                      |      | $\tilde{\phantom{a}}$ |
| 4              | <b>DENMARK I</b>               | #                                                                                                    | \$      | @    | Æ       | $\Phi$        | Â                   | Λ  | ↖                  | æ                 | Ø                    | â    |                       |
| 5              | <b>SWEDEN</b>                  | #                                                                                                    | $\beta$ | É    | Ä       | ( )           | Å                   | Ü  | $\acute{\text{e}}$ | ä                 | Ö                    | å    | ü                     |
| 6              | <b>ITALY</b>                   | $\#$                                                                                                    | \$      | @    | $\circ$ |               | é                   | Λ  | ù                  | à                 | Ò                    | è    | ì                     |
| $\overline{7}$ | <b>SPAIN</b>                   | R                                                                                                    | \$      | @    |         | Ñ             | $\dot{\mathcal{L}}$ | Λ  | $\blacktriangle$   | $\bullet \bullet$ | $\tilde{\mathrm{n}}$ | $\}$ | $\tilde{\phantom{a}}$ |
| 8              | <b>JAPAN</b>                   | #                                                                                                    | \$      | @    |         | ¥             |                     | Λ  | ↖                  | {                 |                      |      | $\tilde{\phantom{a}}$ |
| 9              | <b>NORWAY</b>                  | #                                                                                                    | $\beta$ | É    | Æ       | $\varnothing$ | Å                   | Ü  | $\acute{\text e}$  | æ                 | Ø                    | å    | ü                     |
| 10             | <b>DENMARK</b><br>$\mathbf{I}$ | $\#$                                                                                                    | \$      | É    | Æ       | $\varnothing$ | A                   | Ü  | $\acute{\text{e}}$ | æ                 | Ø                    | å    | ü                     |
| 11             | <b>SLAVONIC</b>                | $\#$                                                                                                    | \$      | @)   |         |               |                     | Λ  | ↖                  | {                 |                      |      | $\tilde{\phantom{a}}$ |
| 12             | <b>RUSSIA</b>                  | #                                                                                                    | \$      | @    |         |               |                     | Λ  | ↖                  |                   |                      |      |                       |

# **5.3 Character Code Table**

# **5.3.1 Page 0 (PC437: U.S.A., Standard Europe)**

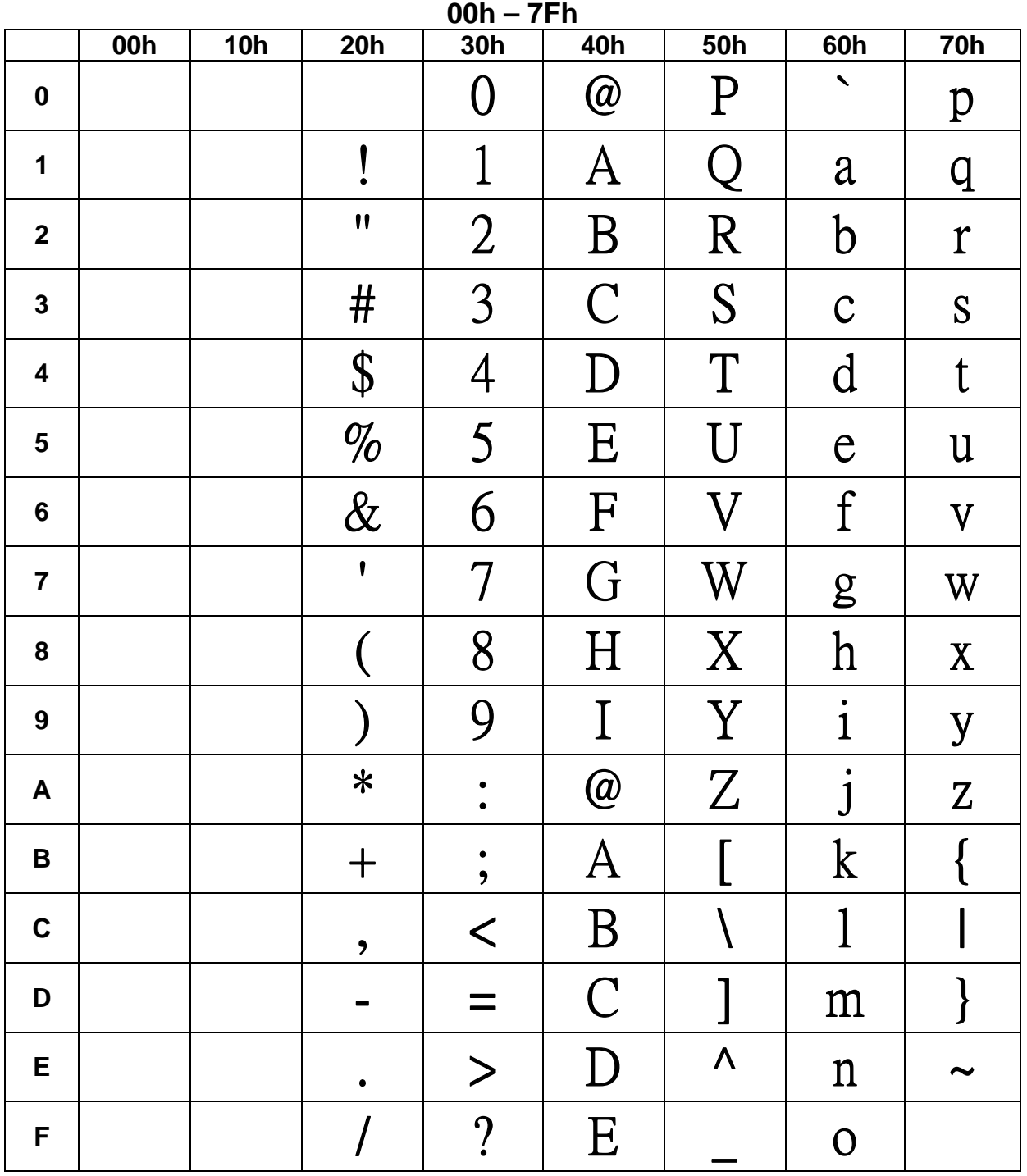

**To be continued on next page…** 

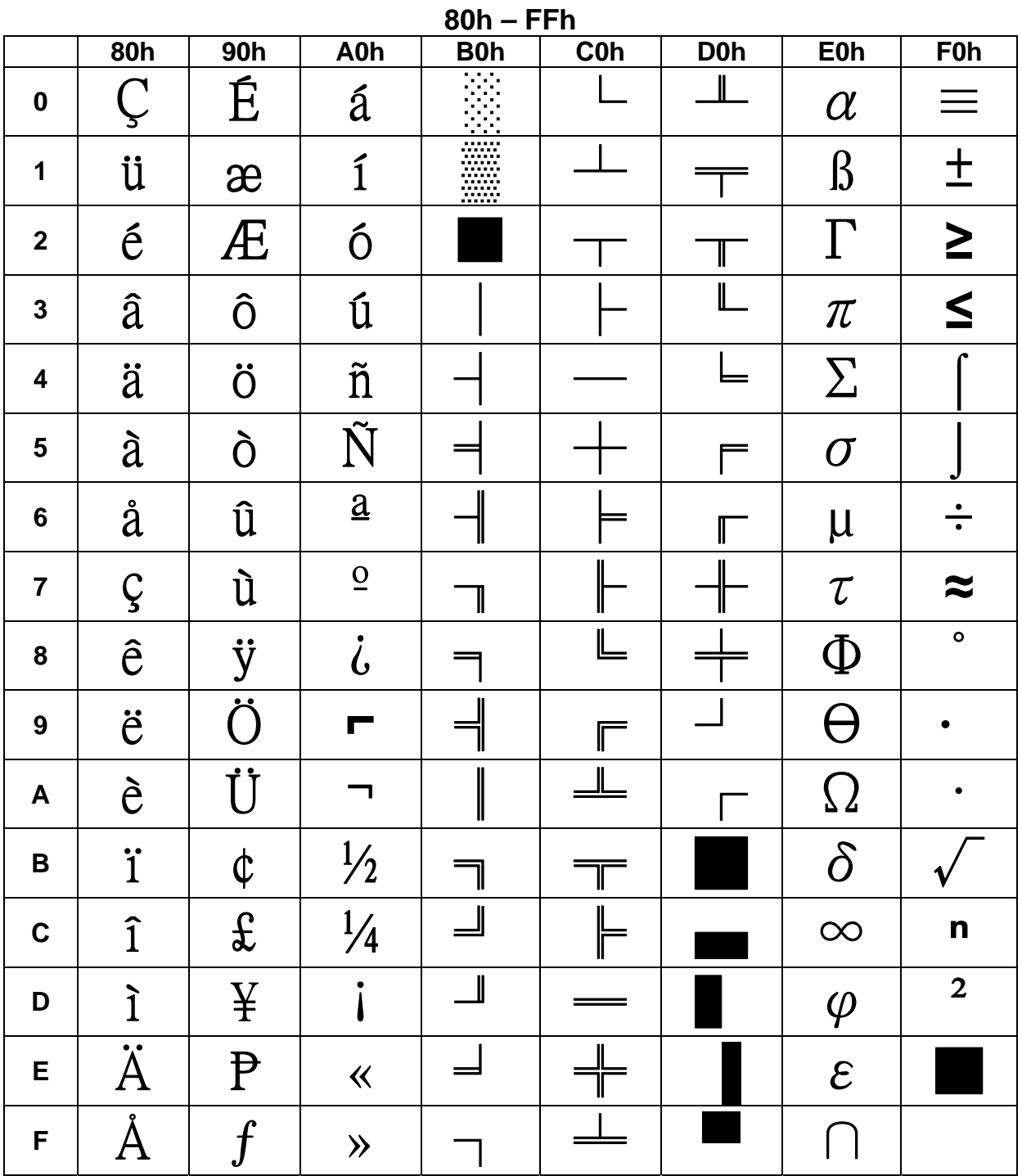

# **5.3.2 Page 1 (PC863: Canadian-French)**

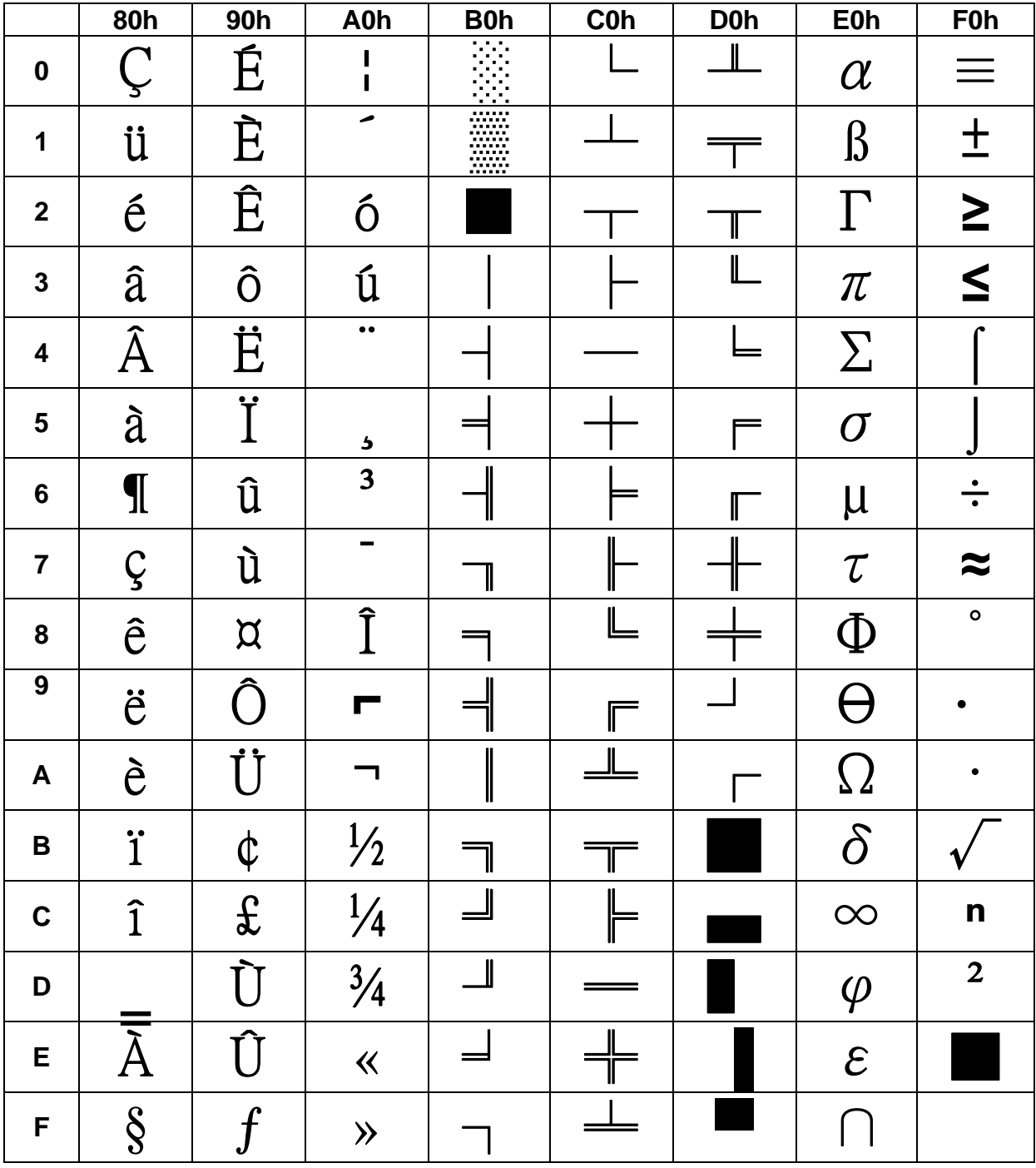

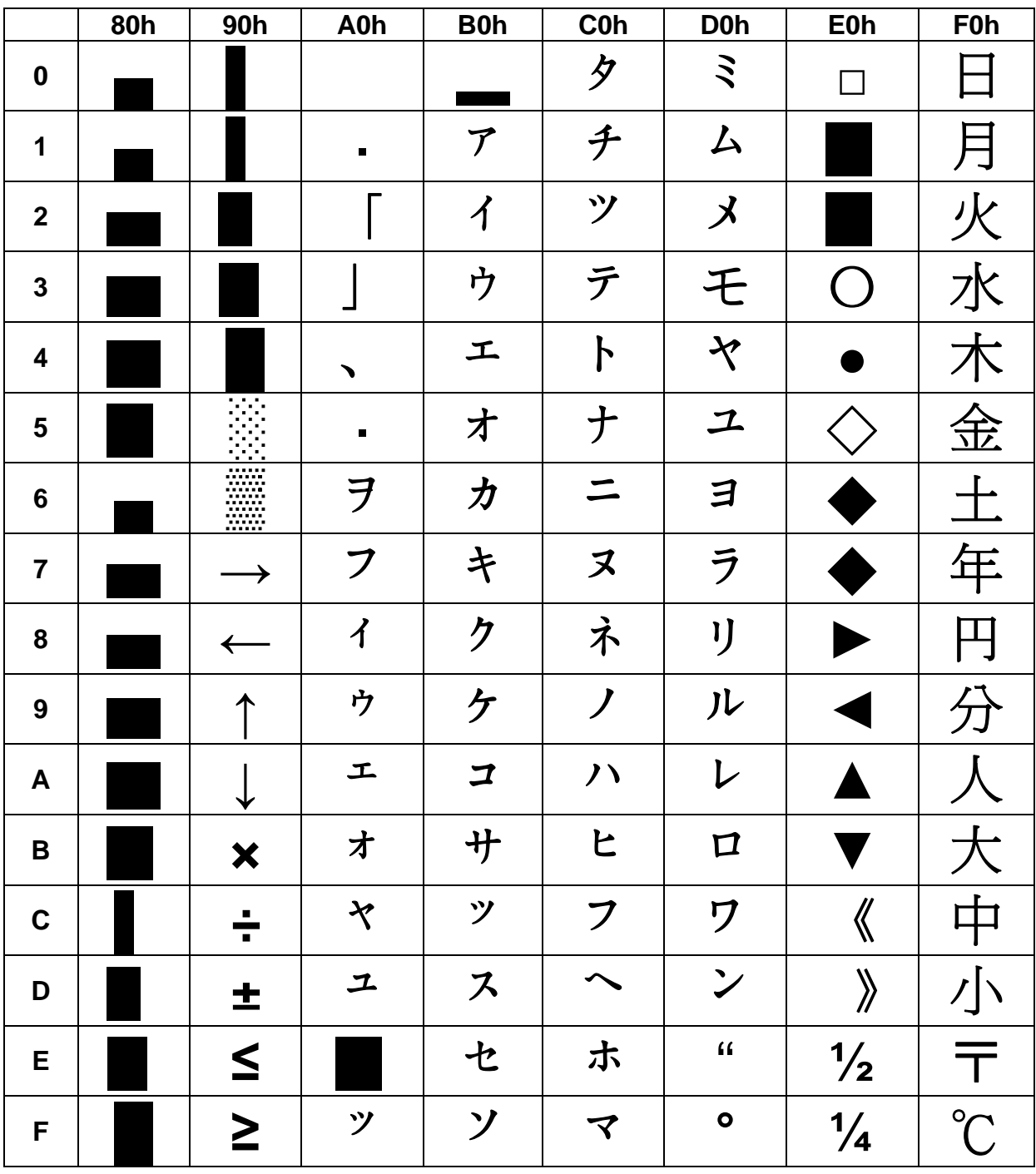

# **5.3.3 Page 2 (Japanese Katakana)**

# **Chapter 6 Setup Software Utility Guide**

- 1. Power on , and waiting test page of EEPROM test, Baud rate, and Command page. And you may set up the customer display by "VFD\_Setup.exe" Utility.
- 2. To execute "VFD Setup.exe" for setup communication between display and Utility

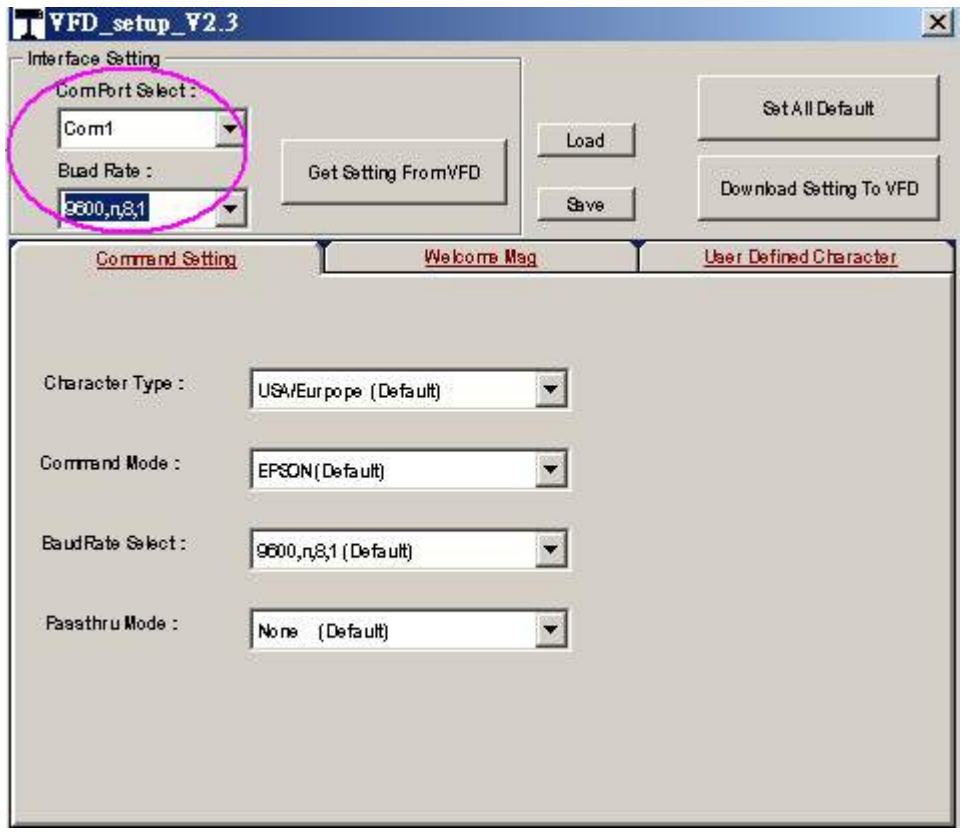

The Baud Rate will show on states page of the Utility (Note: You may check it when power on the display)

- 3. "Get Setting From VFD" button To get all setting from the display and it'll refresh the "VFD\_Setup.exe" utility
- 4. "Character Type"/ "Command Mode"/ "BaudRate Select"/ "Passthru Mode" Please refer to Chapter 4-5 user manual

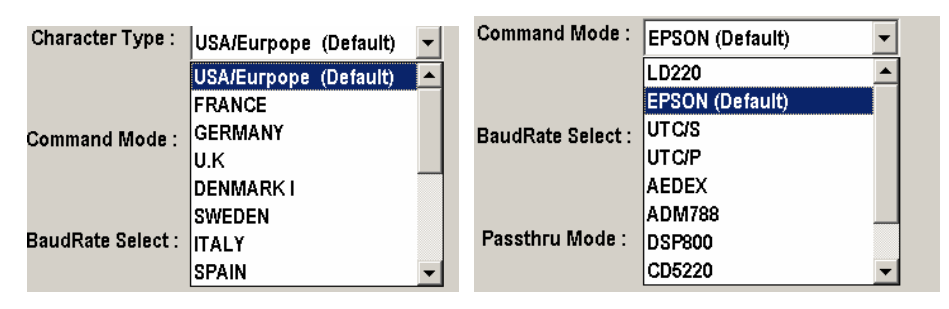

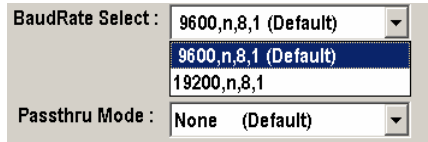

5. "Set All Default" button

To show default setting, the Default table is,

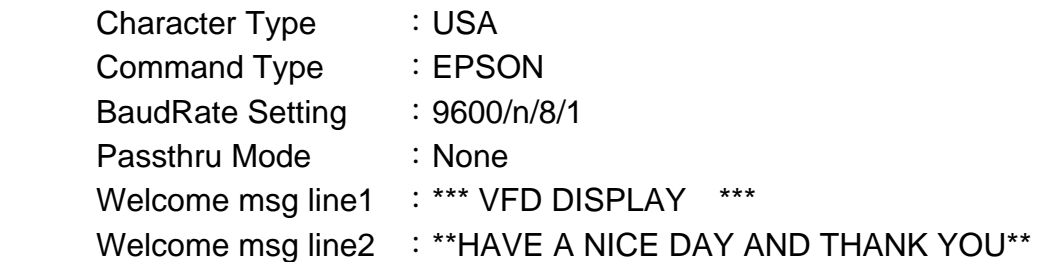

#### 6. Welcome Msg

Welcome Msg line1 maximum 20 characters, line 2 maximum 20 characters, total of 40 characters.

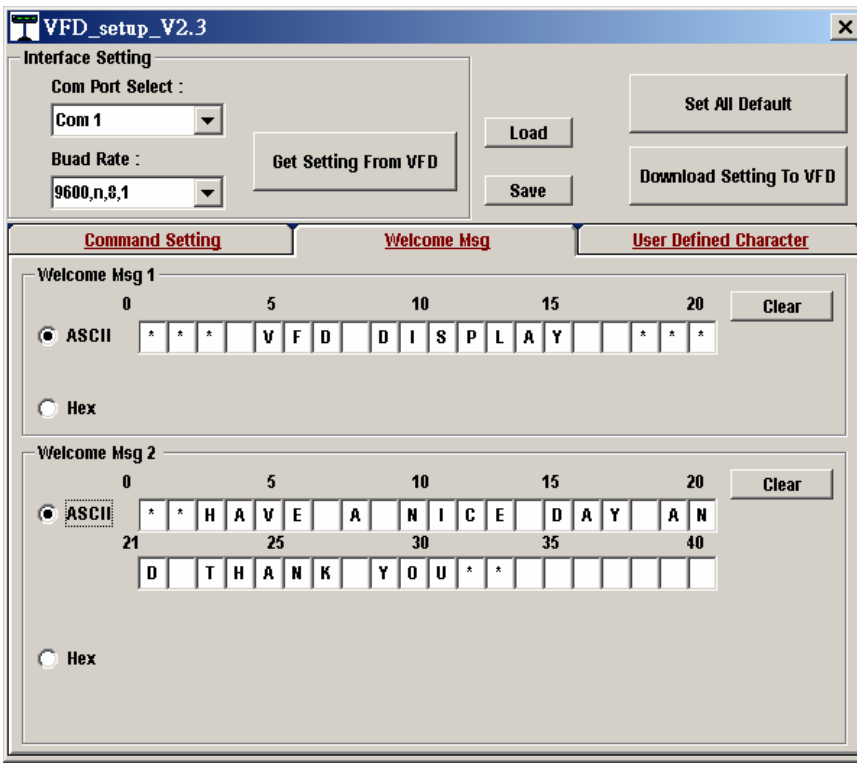

a. ASCII mode

You can type the character by keyboard (0x20h ~ 0x7Fh), if you press clear icon, it will clear the all Msg characters on AP.

#### b. Hex mode

Hex mode can define the character from 0x20h to0xFFh, the range 0x80~0xFF

which depends on the code page table.

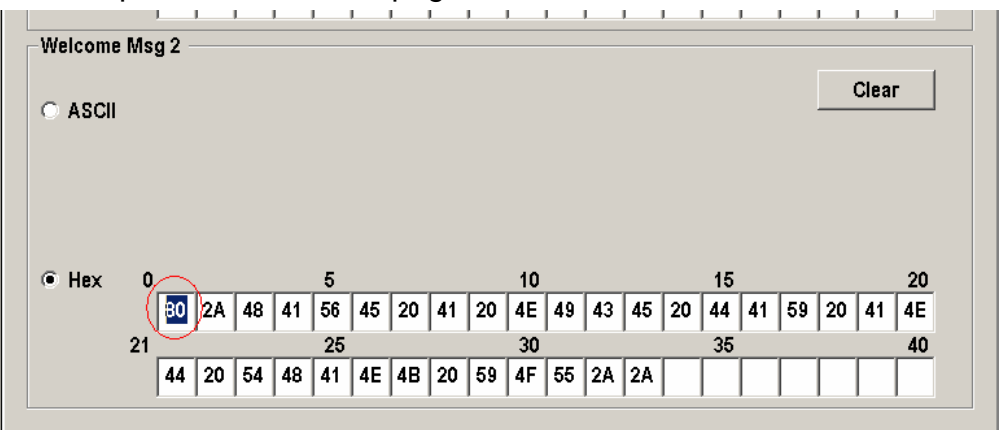

Like the first character (0x80), in default code page will show  $\mathcal G$  on display  $\cdot$ 

#### 7. "Download setting to VFD" button

This button is to download the setting from VFD\_Setup.exe to display. \*After success dialog "Download O.K ! Please restart !" message popped up, you must restart display for enable new setting.

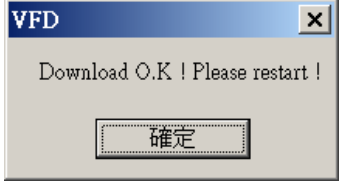

#### 8. "Save" button

To save user's setting in file, example: below picture to save file name as "Rename-GOODLUCK" file set for Welcome Msg.

P.S : The default setting named "VFD.vfd" which can't be made any setting change.

#### 9. "Load' button

For saving your time, you could load any setting file which you made before to the display. You must restart the display for enable the new settings.

# **Chapter 7 Installation Guide**

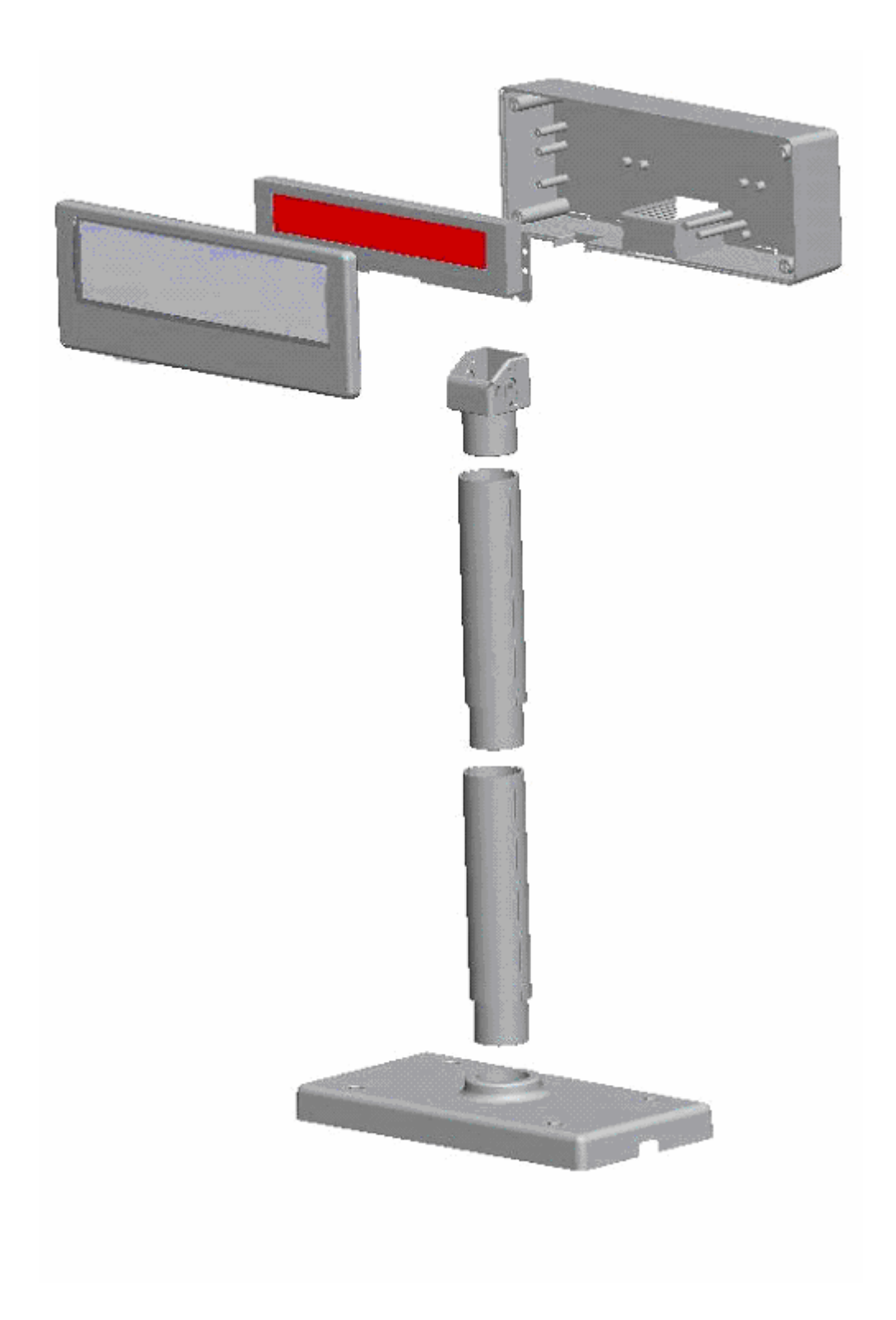